Manuale istruzioni

Applicativo per la gestione del sistema By-me con Microsoft Media Center®

Manuale per l'installatore

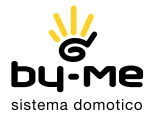

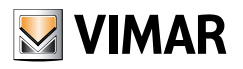

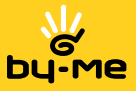

# Contratto di licenza Vimar con l'utente finale

VIMAR SpA con sede in Marostica VI, Viale Vicenza n. 14, unica proprietaria del software denominato "Applicativo per la gestione del sistema By-me con Microsoft Media Center ®", con il presente contratto concede in licenza d'uso il programma sopraindicato.

VIMAR SpA declina ogni responsabilità per eventuali danni provocati dall'uso improprio dei programmi contenuti nel cd, in particolare per danni diretti o indiretti a persone, cose e/o animali attinenti a perdite economiche che si verifichino in relazione all'uso del software.

VIMAR SpA si riserva di apportare in qualsiasi momento, senza alcun preavviso, modifiche atte a migliorare la funzionalità del suddetto software. È vietata qualsiasi modifica, traduzione, adattamento e creazione di applicazioni basate sul software "Applicativo per la gestione del sistema By-me con Microsoft Media Center ®", senza il preventivo consenso scritto di VIMAR SpA.

È vietato effettuare copie non autorizzate del programma.

Microsoft, Windows, Vista e Media Center sono marchi registrati di Microsoft Corporation negli Stati Uniti e/o in altri paesi.

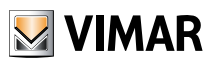

# Indice sezioni

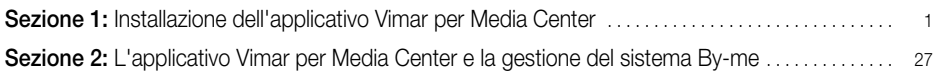

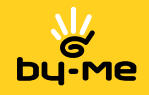

# Sezione 1

Installazione dell'applicativo Vimar per Media Center

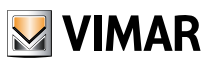

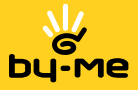

L'applicativo per la gestione del sistema By-me con Microsoft Mediacenter, può essere utilizzato solamente su PC provvisti del sistema operativo Windows Vista con funzionalità Media Center; si ricorda che tale funzionalità è già inclusa nelle versioni Windows Vista Home Premium e Windows Vista Ultimate.

### Requisiti minimi.

Per l'installazione e l'attivazione dell'applicativo è necessario disporre di quanto segue:

- Art. 01997 Software per l'interfacciamento del sistema By-me con Microsoft Media Center® completo di interfaccia 01847 per il collegamento del bus.
- Art. 01998.S Interfaccia di gestione/programmazione da PC di dispositivi predisposti completa di CD con software EasyTool.
- Art. 20329 (oppure 16339 o 14329) Presa RJ11 speciale per il BUS.
- PC dotato di sistema operativo Windows Vista® con funzionalità Media Center® e porta USB; qualora si desideri utilizzare le funzioni offerte dai sistemi videocitofonici Sound System, DigiBus e Due Fili di Elvox, è necessario che il PC sia dotato di scheda di acquisizione video con ingresso RCA.
- Centrale By-me da incasso (art. 20550 + art. 01960) o da parete (artt. 01950 o 01951 o 01952 o 01956 o 01958) dotata di versione firmware 1.11 o successive; qualora si disponga di una centrale con versioni precedenti a 1.11 effettuare l'aggiornamento attraverso il software EasyTool (si veda pag. 49 del manuale dell'art. 01998.S).
- Codice Package che si trova all'interno dell'imballo dell'art. 01997, necessario per ottenere il Codice di attivazione a seguito della registrazione dei dati anagrafici dell'installatore e dell'utente finale (per i dettagli si veda pag. 60 del presente manuale).

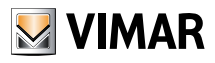

### Installazione del software Vimar per Media Center.

 Una volta presa visione dei requisiti per effettuare la corretta installazione dell'applicativo, inserire il CD Vimar Media Center e seguire le istruzioni ivi riportate.

 Nelle figure che seguono é illustrata la sequenza delle finestre che vengono visualizzate e attraverso le quali si effettua l'installazione dell'applicativo per la gestione del sistema By-me con Microsoft Media Center.

L'installazione é autoguidata e ogni finestra illustra dettagliatamente le operazioni che si stanno effettuando (le videate che seguono sono quelle di riferimento ma possono variare a seconda della versione del software utilizzato).

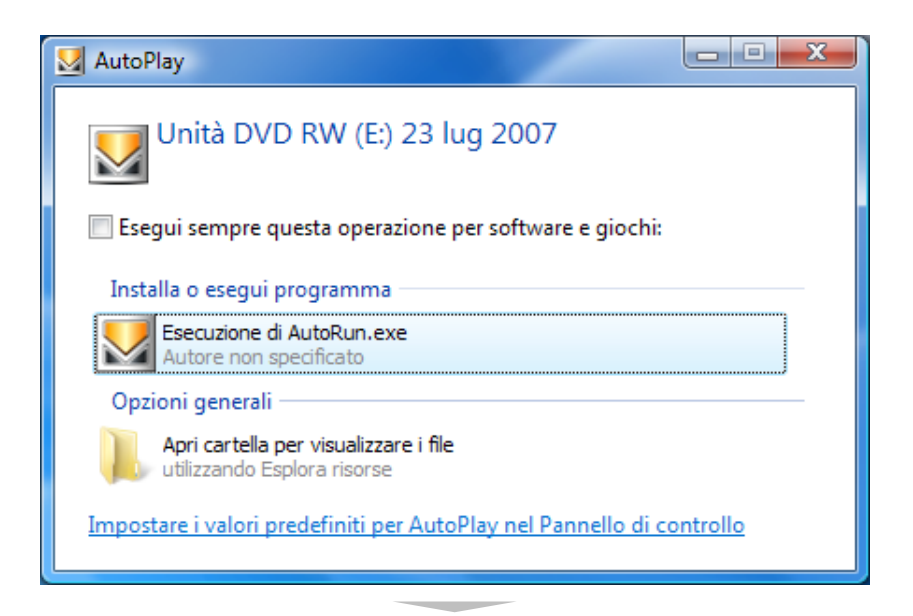

Se la procedura automatica non si avvia entro alcuni secondi, esplorare il contenuto del CD ed eseguire l'applicazione "AutoRun.exe".

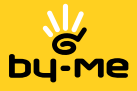

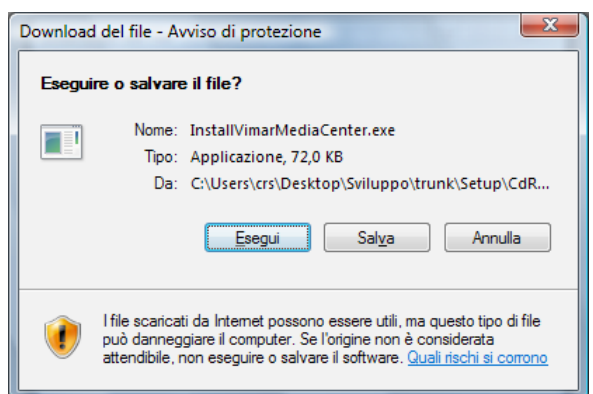

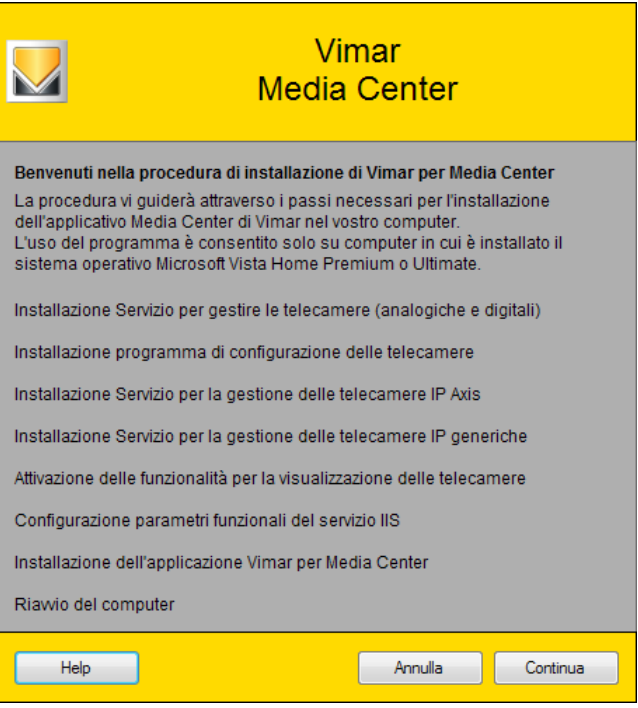

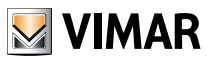

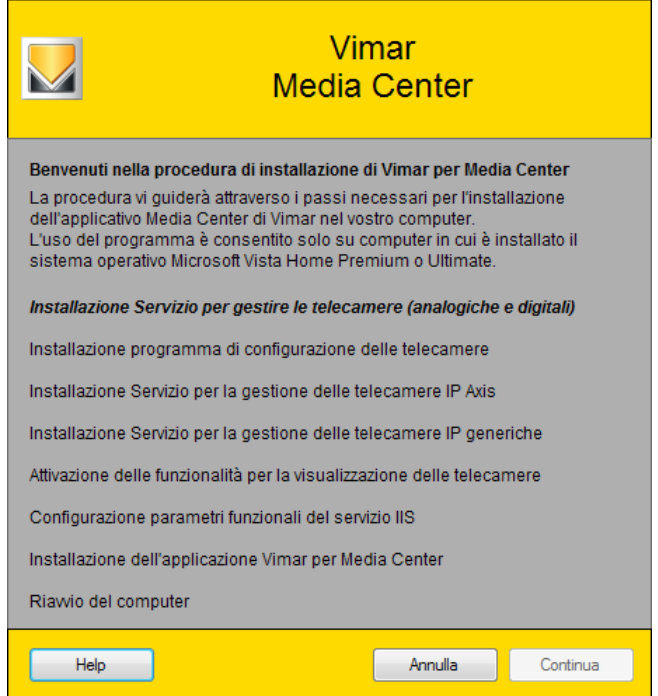

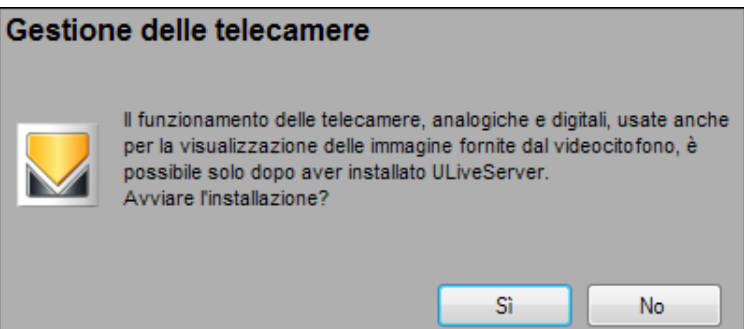

Nel caso in cui il software ULiveServer sia già installato premere No.

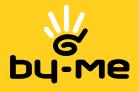

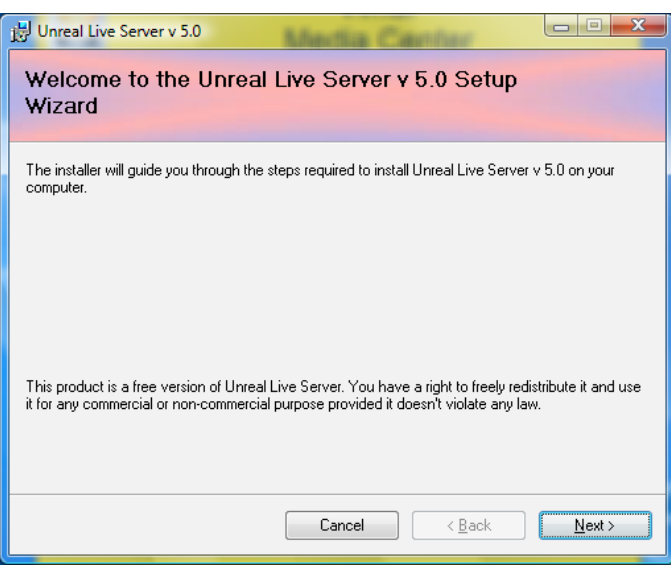

Si consiglia di installare l'ULiveServer nel suo percorso predefinito.

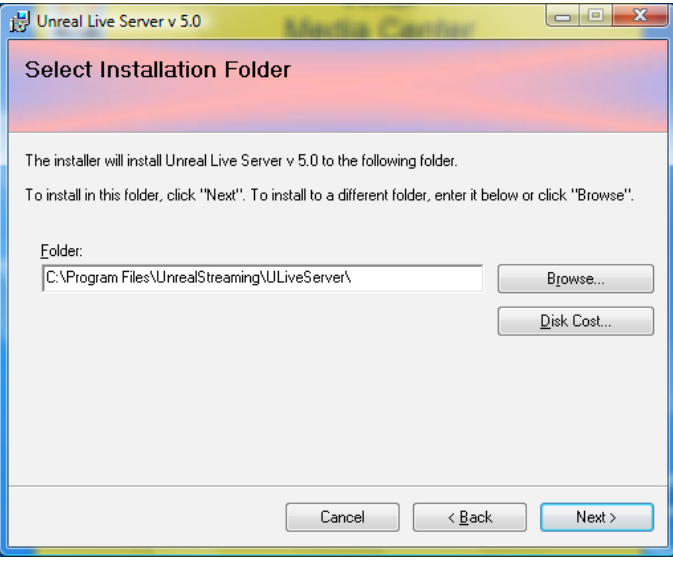

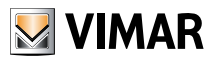

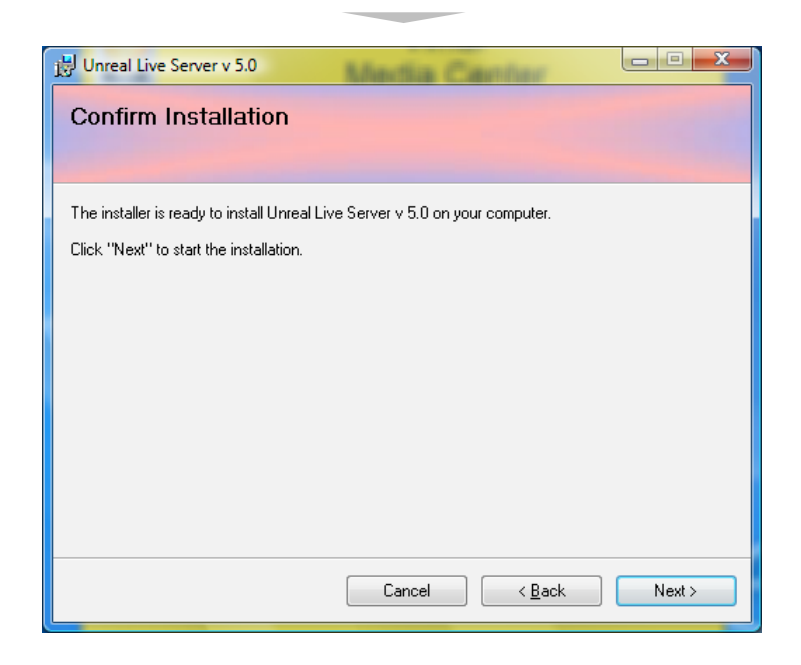

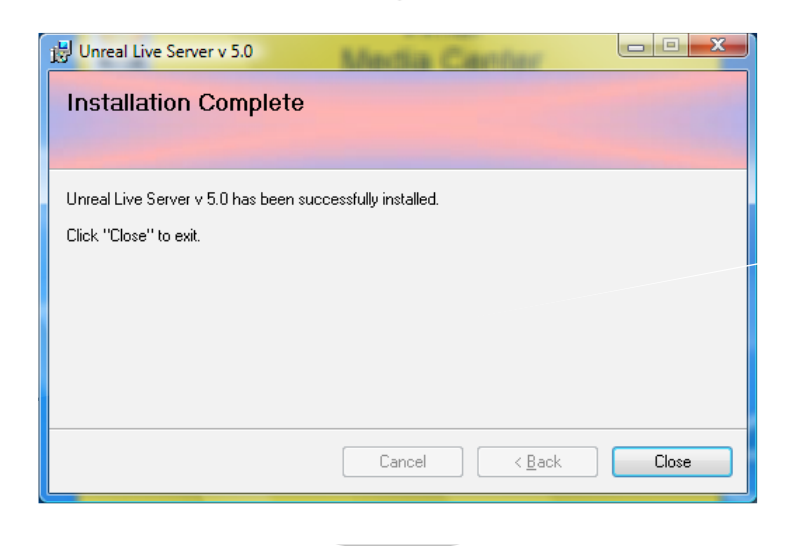

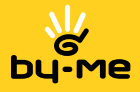

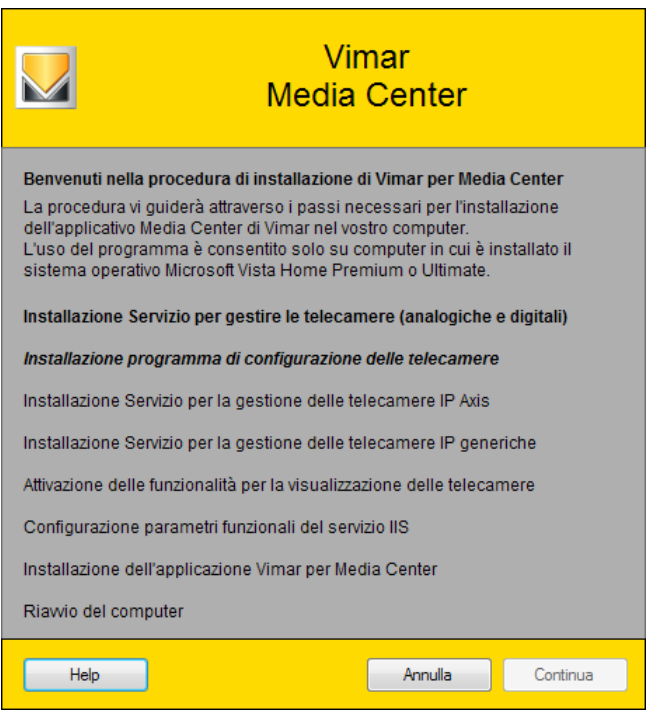

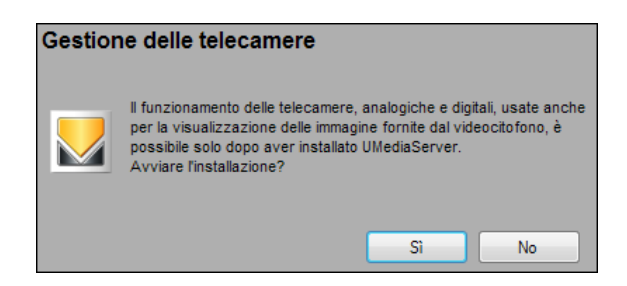

Nel caso in cui il software UMediaServer sia già installato premere No.

**College** 

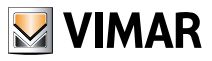

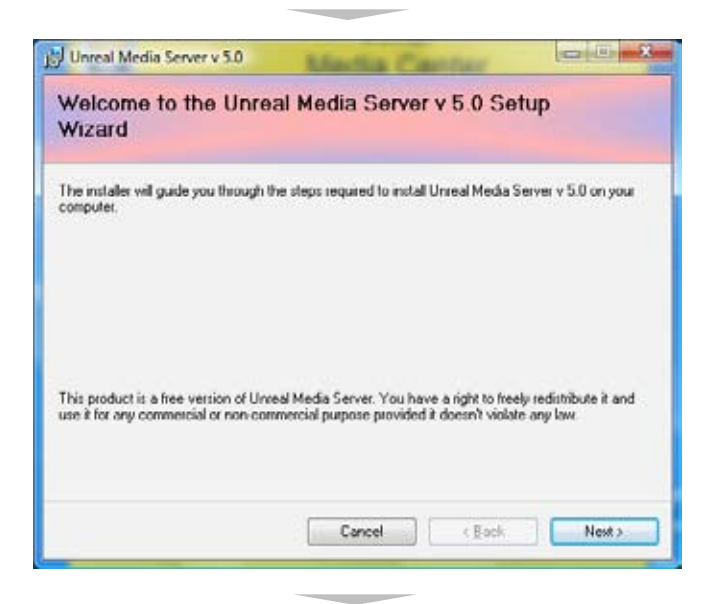

Si consiglia di installare l'UMediaServer nel suo percorso predefinito.

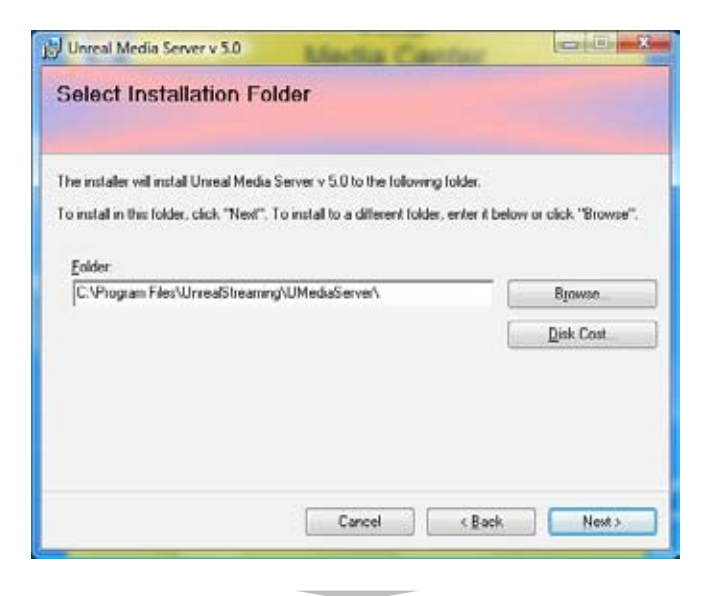

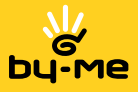

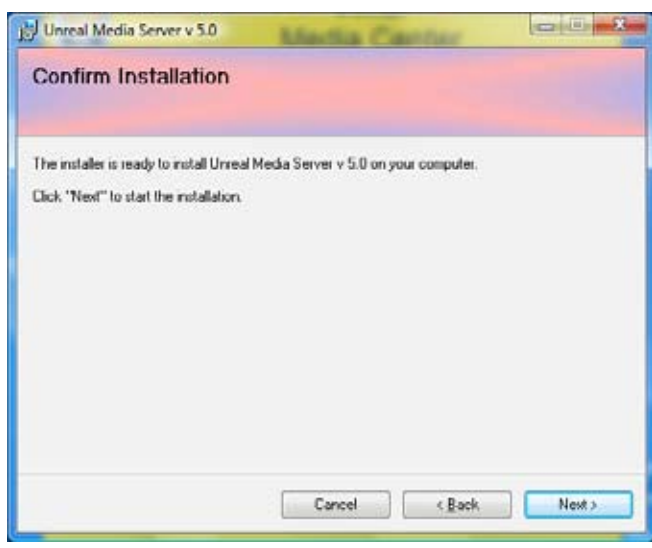

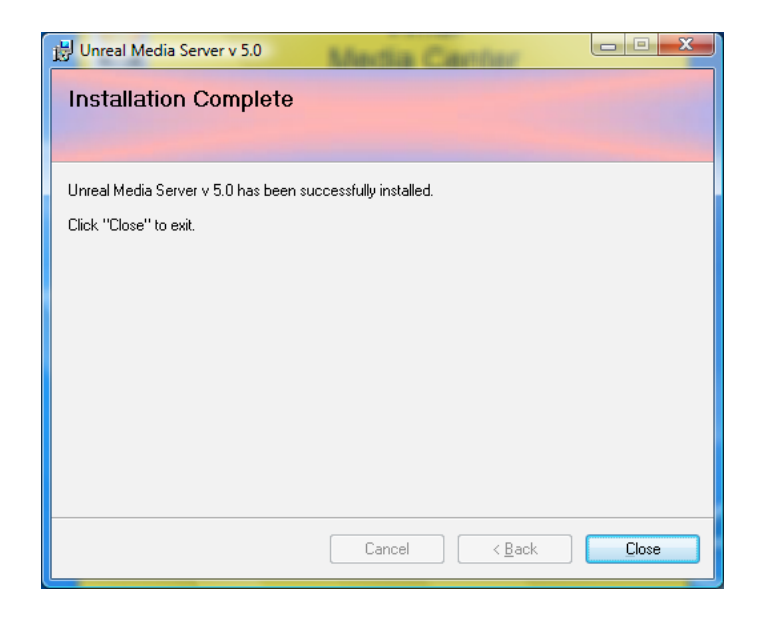

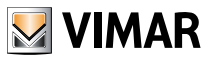

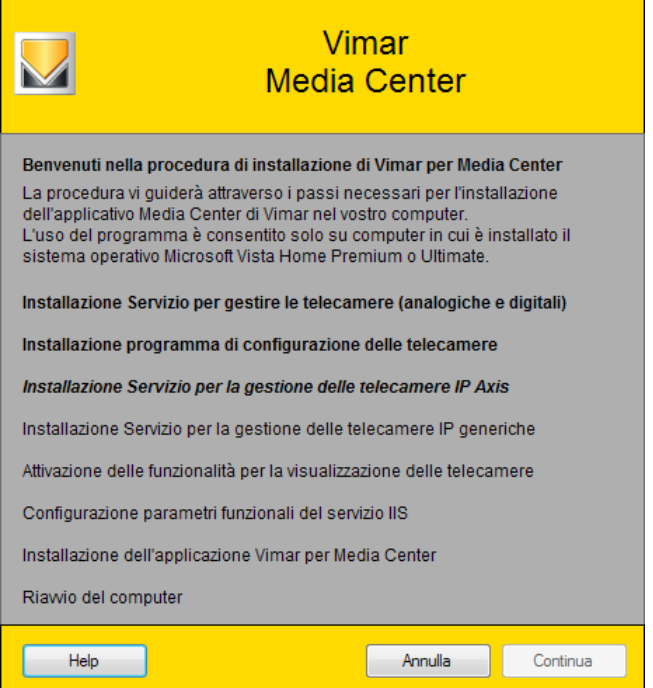

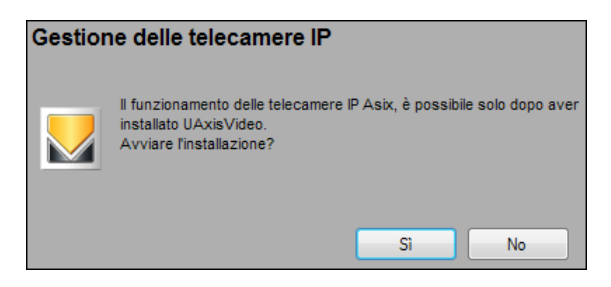

Nel caso in cui il software UAxisVideo sia già installato premere No.

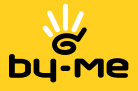

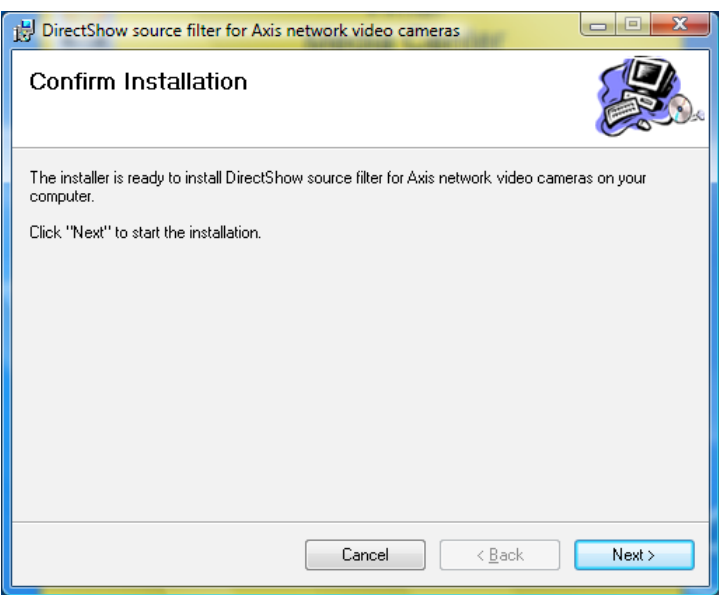

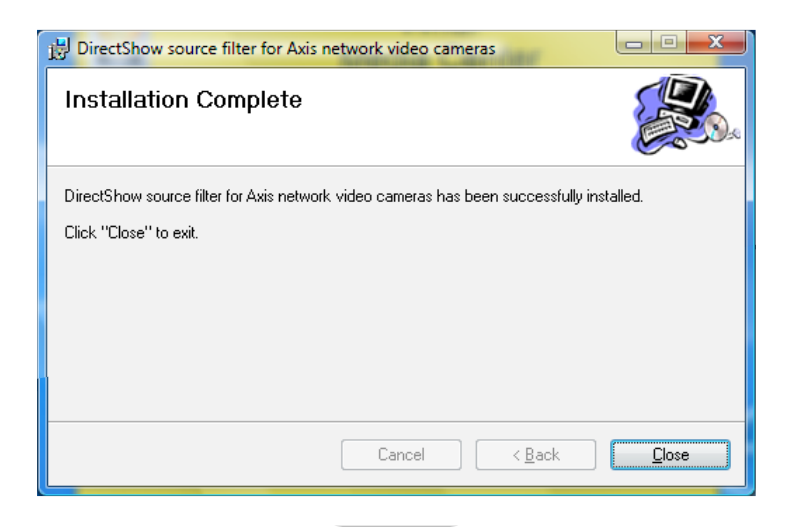

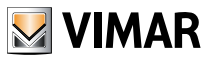

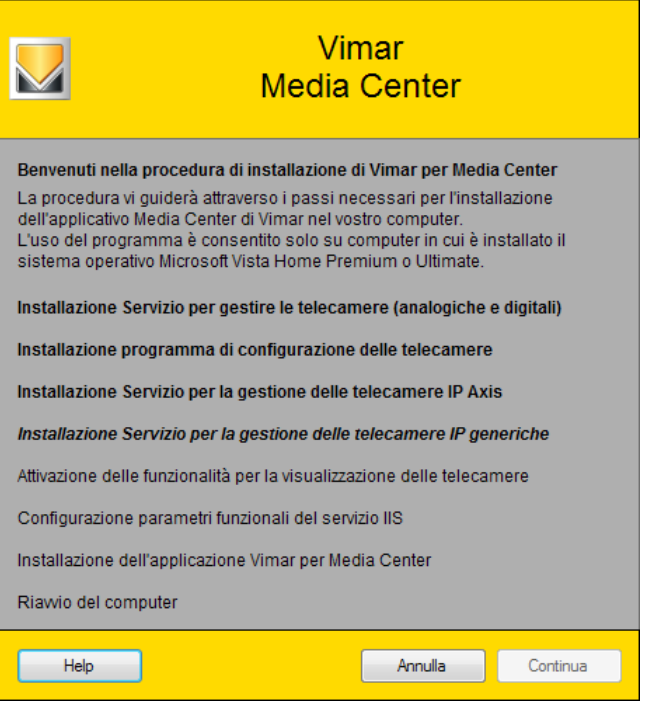

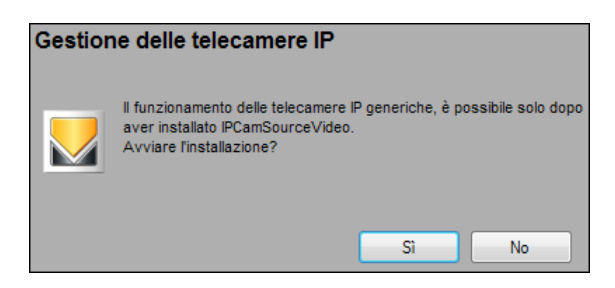

Nel caso in cui il software IPCamSourceVideo sia già installato premere No.

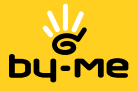

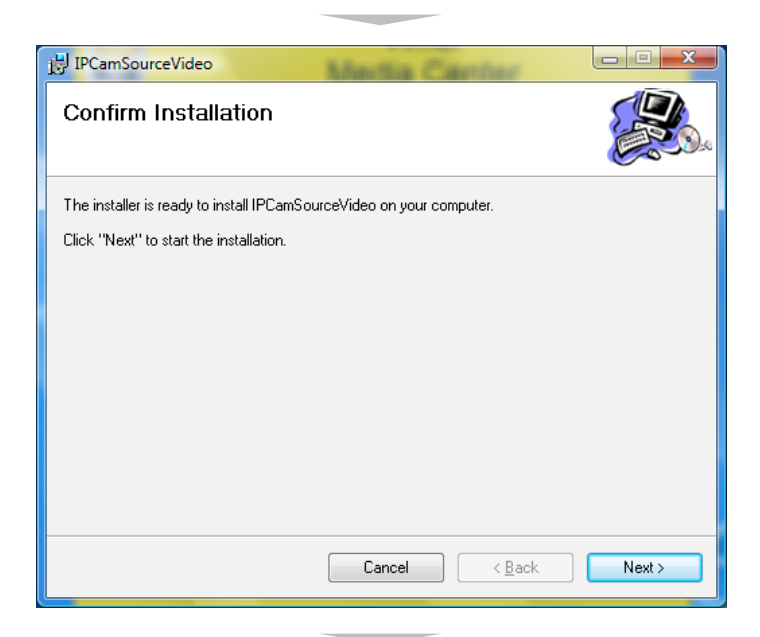

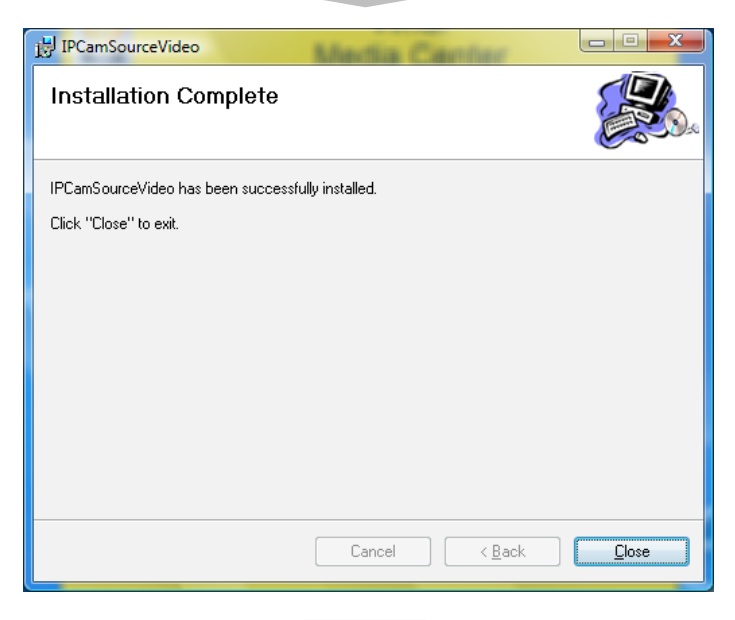

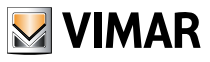

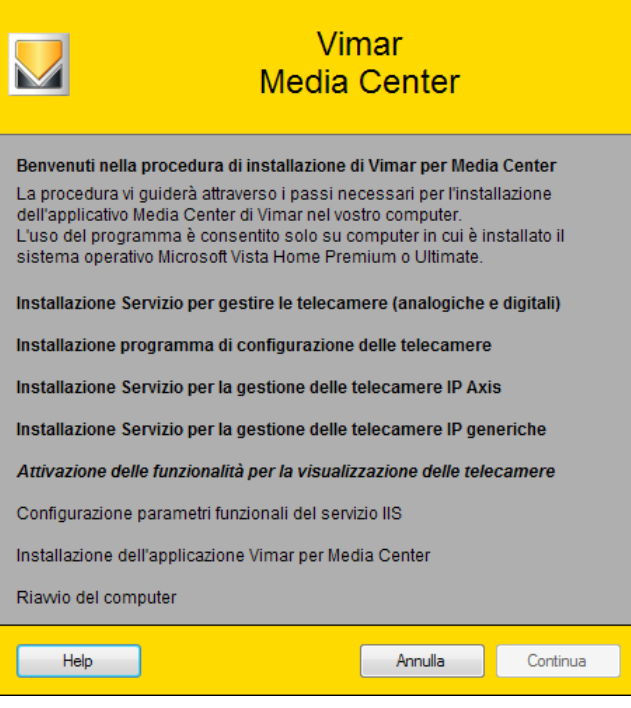

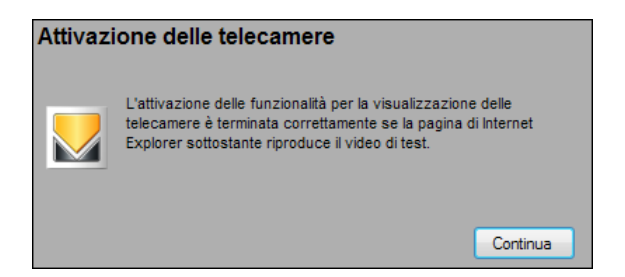

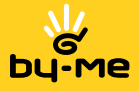

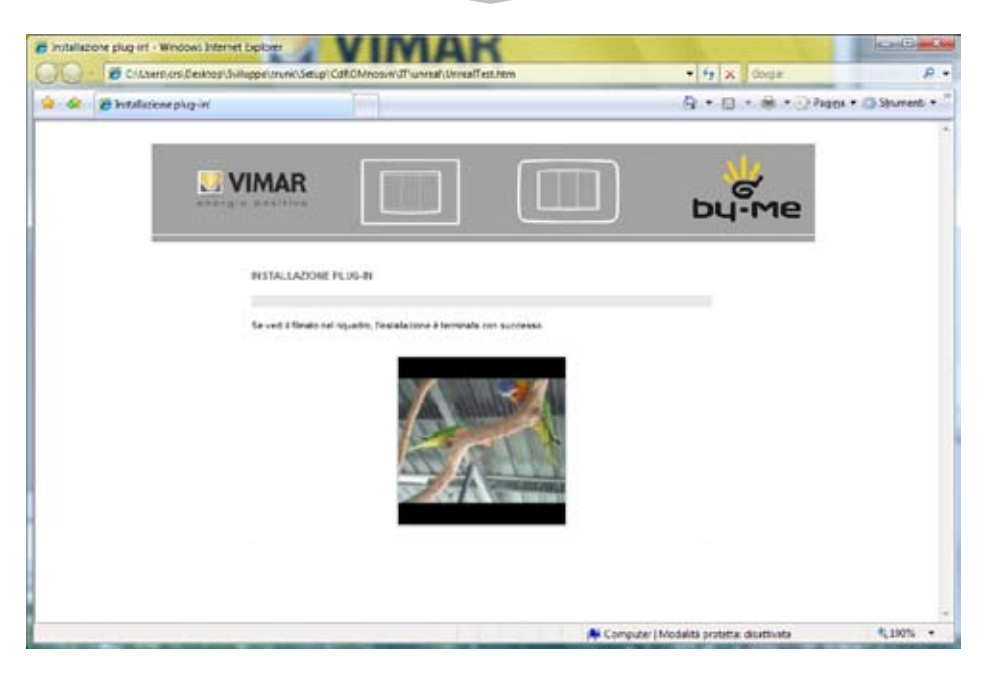

Se la riproduzione del video di test risulta non funzionante, controllare che l'avvio del Plug-In non sia stato bloccato dai controlli di sicurezza di InternetExplorer. In questo caso viene visualizzata una fascia gialla nella parte superiore della pagina; per sbloccare il Plug-In cliccare con il tasto destro sopra tale pagina e poi sull'opzione "Consenti contenuto bloccato".

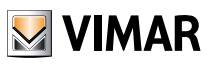

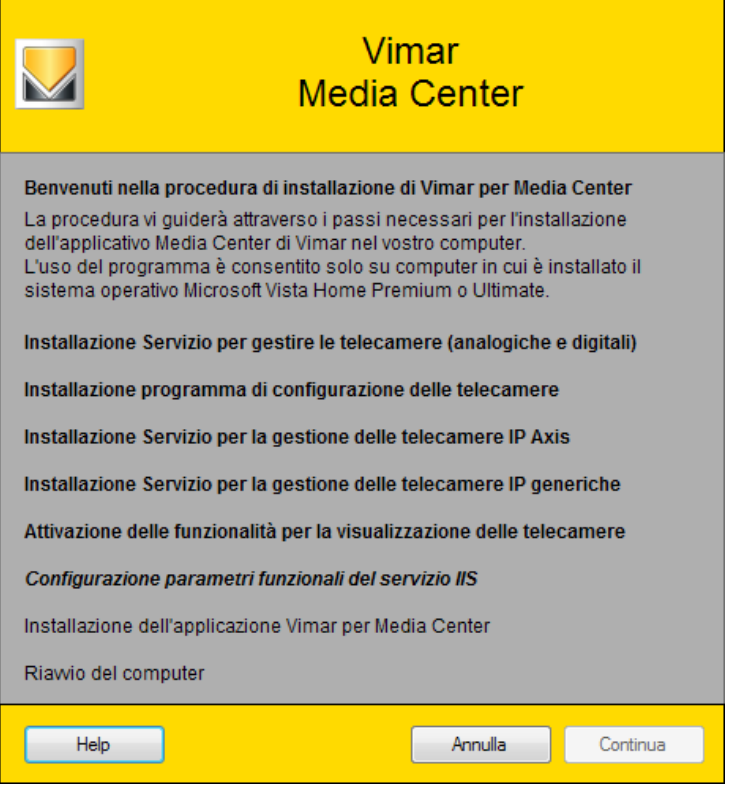

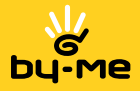

A questo punto, il sistema avvia automaticamente la configurazione del servizio IIS. Il completamento di questa operazione può richiedere alcuni minuti.

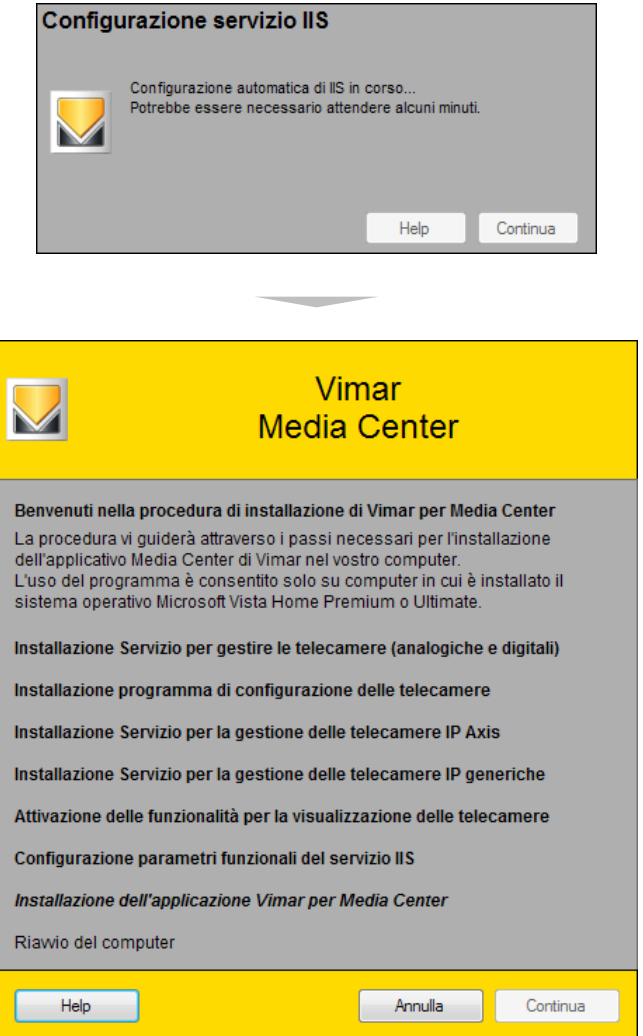

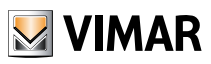

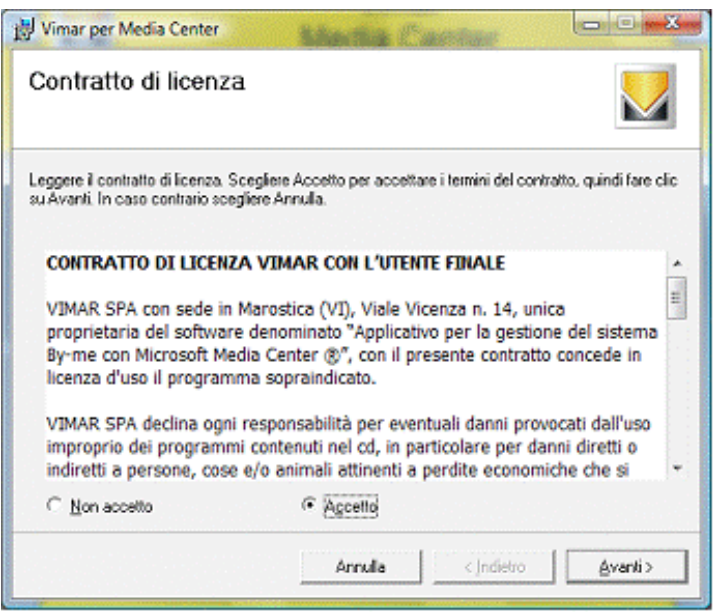

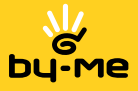

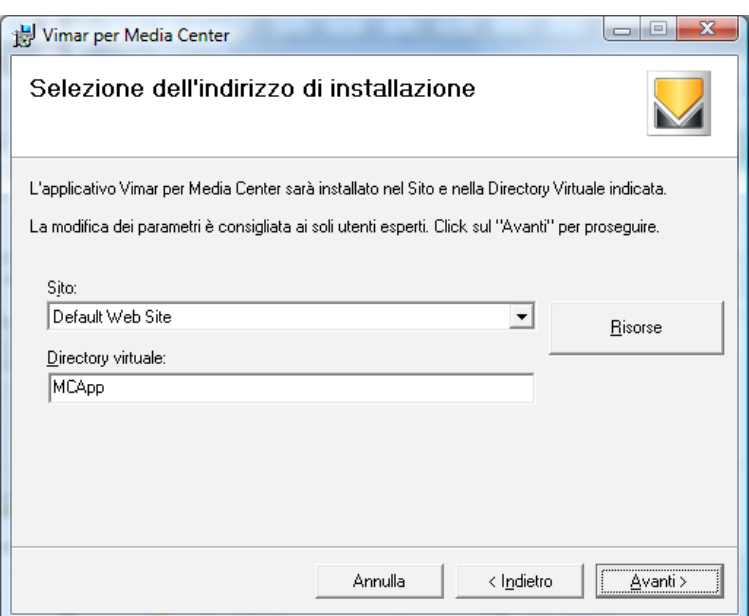

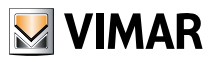

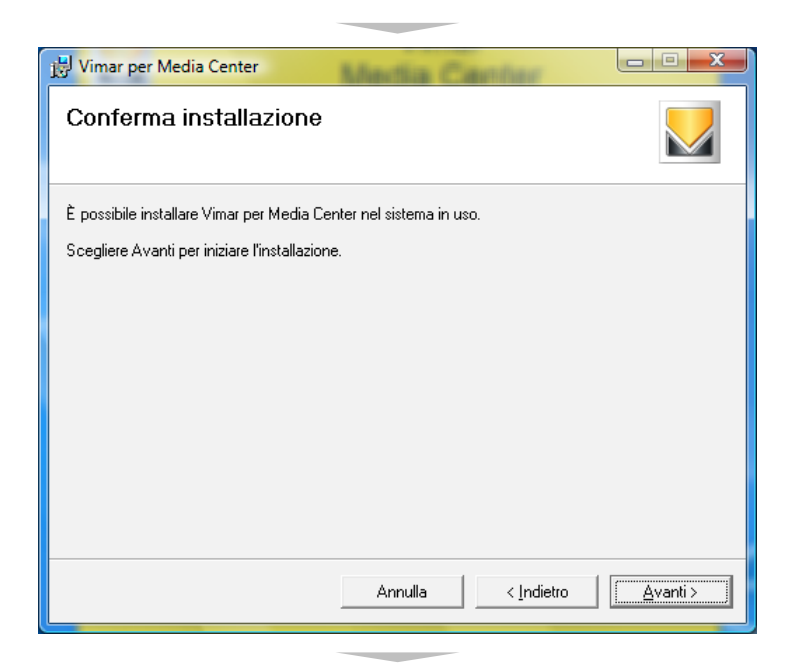

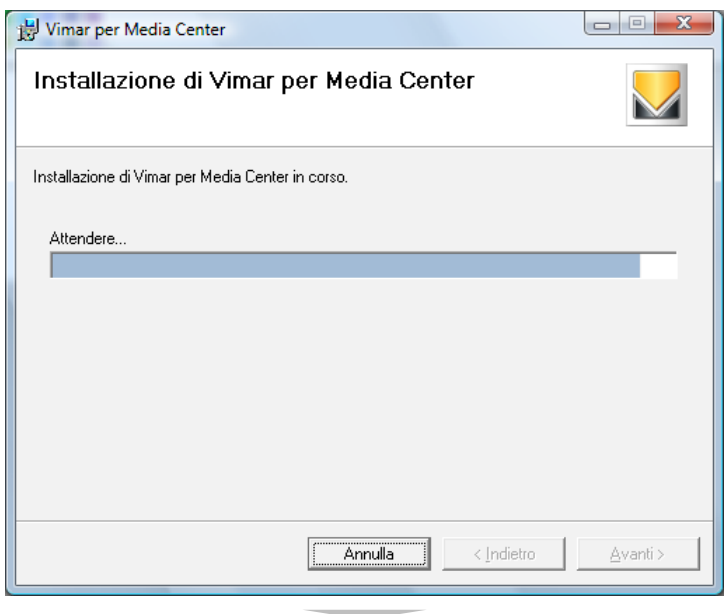

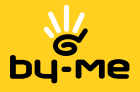

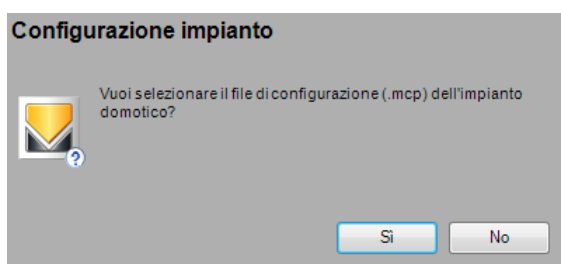

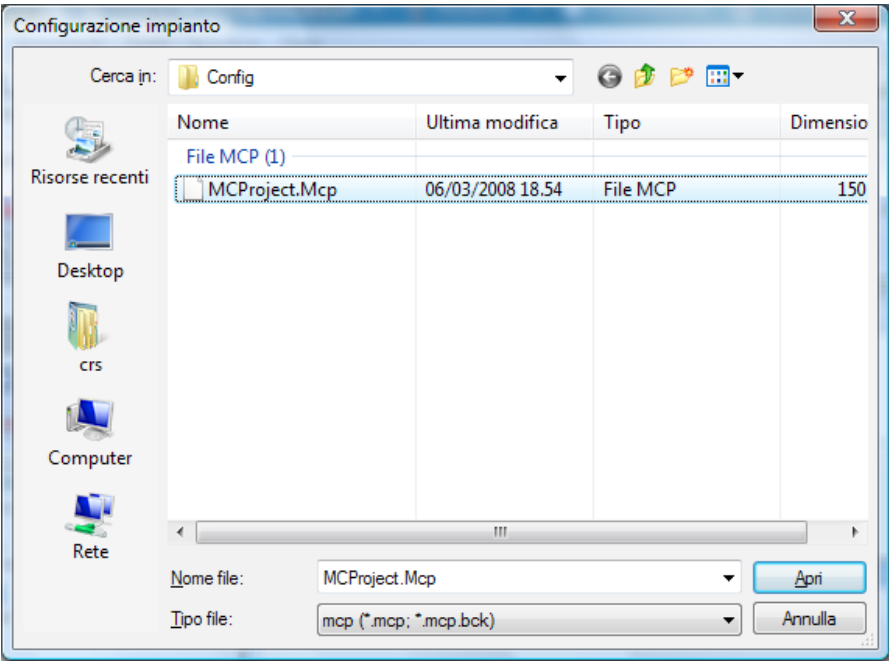

Attraverso la finestra di cui sopra, è possibile selezionare un file di progetto "MCProject.mcp" nel caso ne sia già stato creato uno.

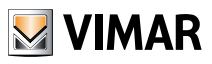

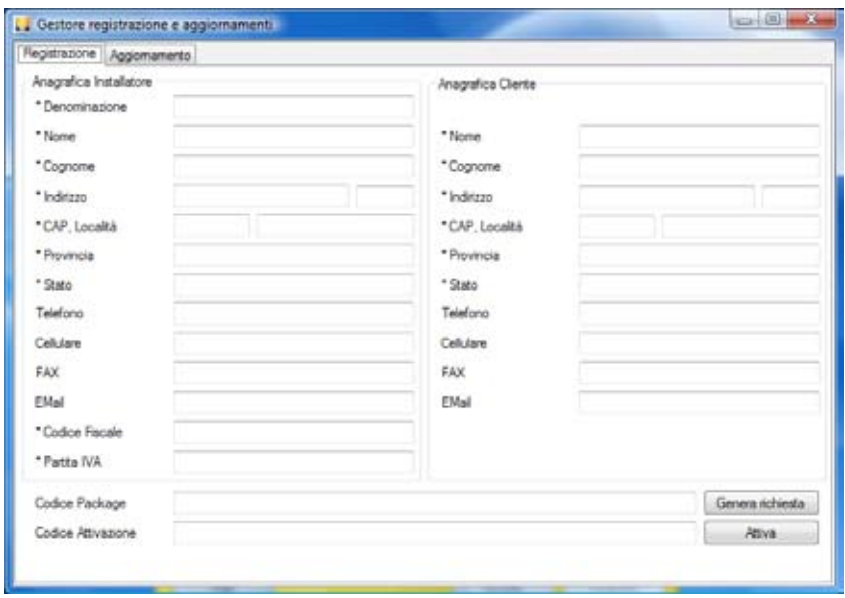

La registrazione dei dati anagrafici dell'installatore e dell'utente è necessaria in quanto consente di ottenere il codice di attivazione per l'utilizzo del software; le procedure da seguire per effettuare la registrazione sono dettagliatamente illustrate nel par. 7.2.1 di pag. 60.

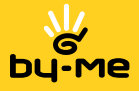

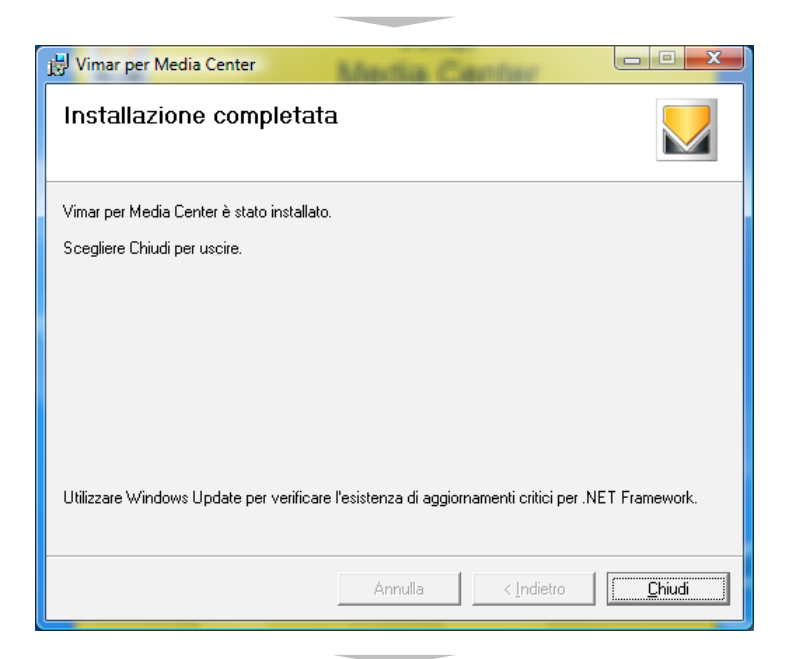

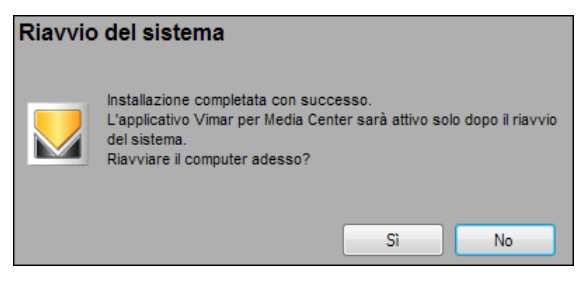

Premere il pulsante Si.

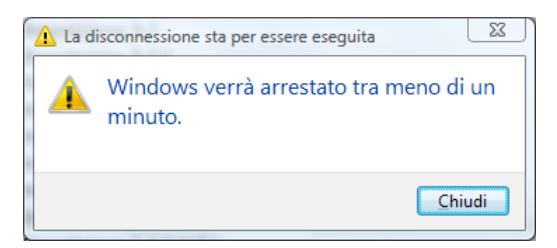

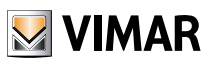

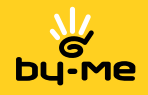

# Sezione 2

L'applicativo Vimar per Media Center e la gestione del sistema By-me

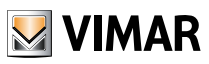

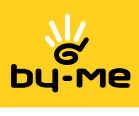

# Indice

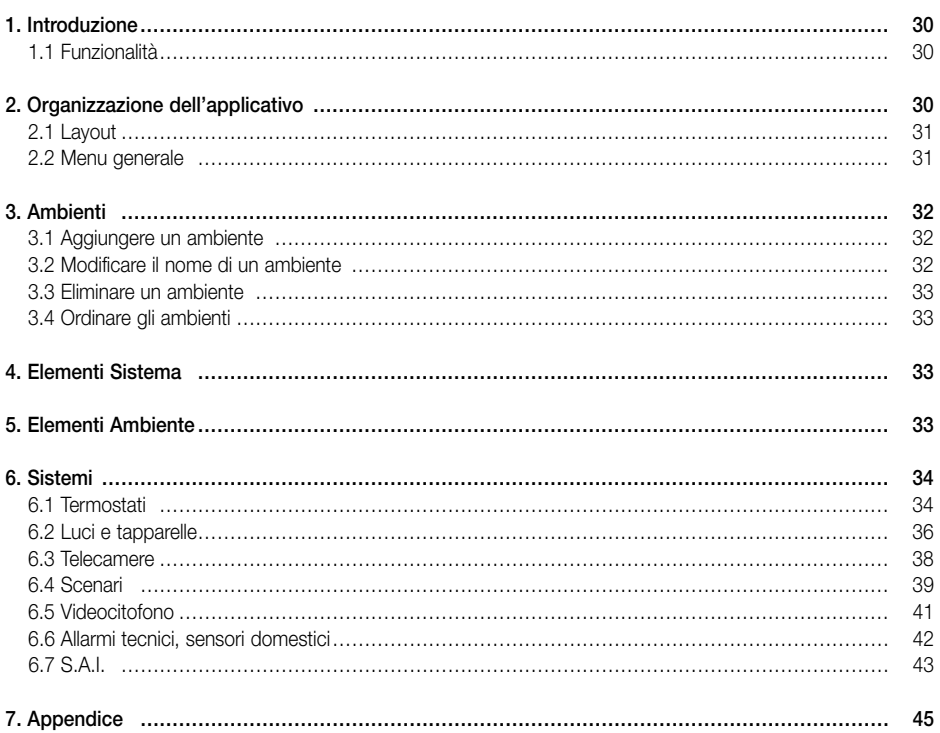

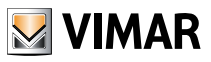

# Introduzione

### 1. Introduzione

La gestione domotica dei sistemi Vimar mediante applicativo Media Center richiede di effettuare le operazioni elencate nella tabella che segue:

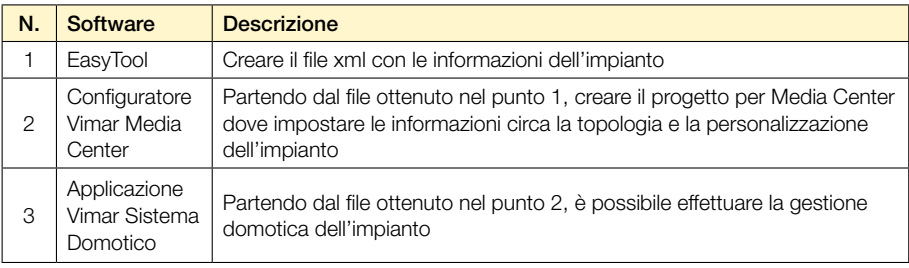

L'applicazione Configuratore Vimar per Media Center è uno strumento indispensabile per il lavoro dell'installatore che progetta ed installa un impianto costituito da una rete di dispositivi By-me collegati in un bus Konnex in cui sia presente una centrale che si voglia fornisca il servizio di automazione domestica e l'accesso remoto al proprio cliente da un personal computer dotato di Media Center.

Mediante il software EasyTool (contenuto nel cd dell'art. 01998.S) attraverso le funzionalità che gestiscono la centrale By-me, è possibile esportare tutti i dati in un file formato .xml al fine di utilizzarlo in applicazioni per personal computer; MCConfig è quindi l'applicativo che funge da ponte tra la configurazione dell'impianto definito nella centrale By-me e il programma realizzato all'interno dell'ambiente multimediale Media Center del sistema operativo Microsotf Vista.

### 1.1 Funzionalità

Le funzionalità principali del Configuratore Vimar per Media Center sono:

- gestione della topologia dell'impianto: è possibile definire gli ambienti che costituiscono l'impianto all'interno dei quali è possibile associare le funzionalità elettriche gestite;
- gestione degli elementi funzionali dell'impianto (indici di gruppo) all'interno degli ambienti (controllo relé, dimmer e tapparelle, termostati e scenari);
- configurazione delle telecamere digitali ed analogiche installate in rete, che possono essere usate per ottenere gli streaming video;
- impostazione della gestione remota del videocitofono;
- monitoraggio degli allarmi tecnici;
- definizione delle parzializzazione del sistema SAI: è possibile definire le parzializzazioni impostando quali zone le compongono.

### 2. Organizzazione dell'applicativo

L'applicativo è costituito da un'unica finestra così suddivisa:

- 1. menù generale (menu File, Visualizza e Aiuto),
- 2. una toolbar
- 3. una zona operativa a sua volta suddivisa nelle seguenti quattro aree: 3.1 Ambienti (definizione della Topologia dell'impianto);

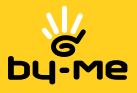

# Organizzazione dell'applicativo

- 3.2 Elementi ambiente (collocamento degli elementi del sistema nell'organizzazione topologica definita);
- 3.3 Elementi sistema (elementi ottenuti dalla centrale By-me);
- 3.4 Sistemi.

### 2.1 Layout

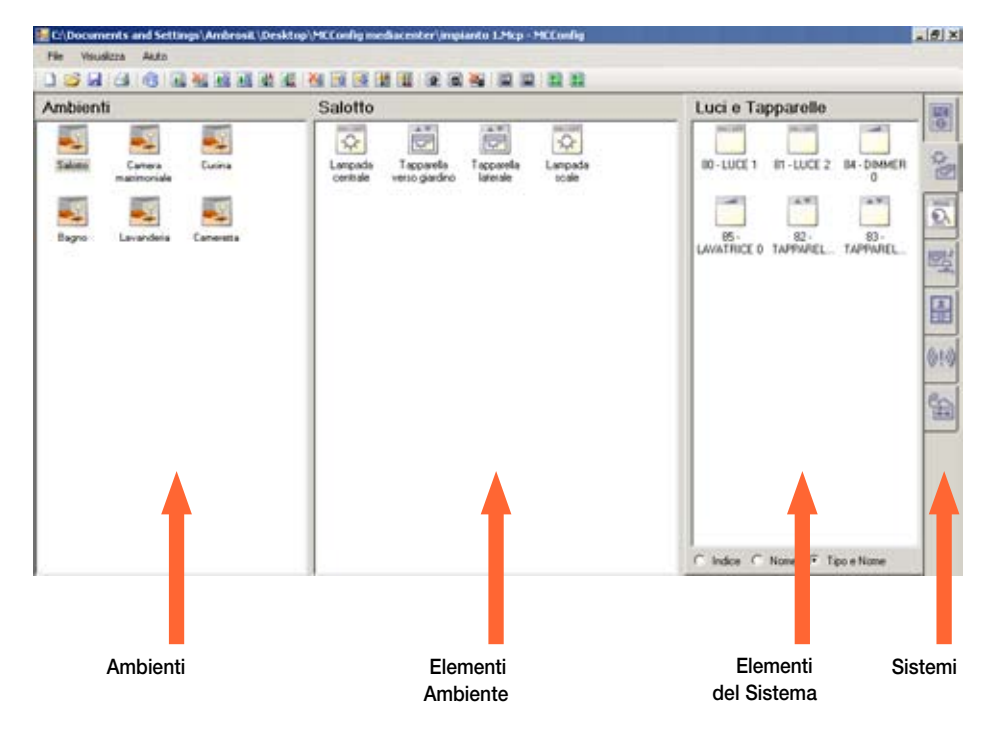

### 2.2 Menu generale

### 2.2.1 File

### Nuovo progetto …

Apre il file xml con le informazioni dell'impianto, precedentemente preparate con EasyTool, per creare il nuovo progetto.

### Apri progetto …

Apre il file mcp (MCProject) con le informazioni definite nel progetto che gestisce l'impianto.

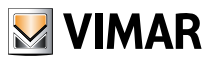

### Ambienti

### Salva

Salva tutte le modifiche.

### Salva con nome …

Salva tutte le modifiche in un file mcp il cui nome deve essere specificato.

### **Stampa**

Prepara una stampa.

### Tool di supporto

Avvia il tool che permette di registare, attivare ed aggiornare il sistema. Per maggiorni informazioni vedere la relativa voce nell'Appendice 7.2 a pag. 60 del presente manuale.

### Esci

Uscita dal programma

### 2.2.2 Visualizza

Icone grandi Icone piccole

### 2.2.3 Aiuto

Aiuto … Informazioni su …

### 3. Ambienti

Nell'area degli Ambienti sono visualizzati gli ambienti definiti dall'installatore che definiscono la topologia dell'impianto, nell'ordine in cui saranno visualizzati durante l'esecuzione dell'applicazione Media Center.

### 3.1 Aggiungere un ambiente

Eseguire il click sul pulsante Nuovo Ambiente della toolbar per aggiungere l'ambiente con nome iniziale Ambiente nell'area preposta.

### 3.2 Modificare il nome di un ambiente

Seguire la seguente procedura.

- 1. Selezionare l'ambiente.
- 2. Cliccare con il tasto sinistro del mouse sull'etichetta e attendere qualche secondo.
- 3. Modificato il testo associato all'immagine.

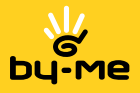

# Elementi Sistema - Elementi Ambiente

### 3.3 Eliminare un ambiente

Seguire la seguente procedura.

- 1. Selezionare un ambiente.
- 2. Esequire il click sul pulsante Elimina Ambiente della toolbar o premere il pulsante Canc della tastiera.
- 3. Confermare l'operazione

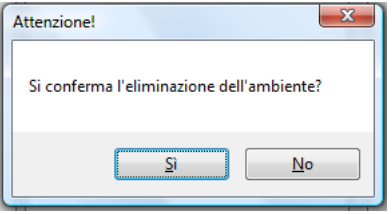

### 3.4 Ordinare gli ambienti

Sulla toolbar sono disponibili le seguenti operazioni che consento di personalizzare l'ordine con cui sono visualizzati gli ambienti all'interno dell'Applicazione Vimar Sistema Domotico.

- 1. Sposta indietro: sposta, se possibile, l'ambiente selezionato in una posizione precedente rispetto a quella attualmente occupata.
- 2. Sposta avanti: sposta, se possibile, l'ambiente selezionato in una posizione successiva rispetto a quella attualmente occupata.
- 3. Ordinamento degli ambienti A..Z: ordina con criterio alfabetico gli ambienti in senso ascendente rispetto al nome.
- 4. Ordinamento degli ambienti Z..A: ordina con criterio alfabetico gli ambienti in senso discendente rispetto al nome.

L'effetto dell'ordinamento è visibile immediatamente e verrà utilizzato nella presentazione degli ambienti nell'applicazione per Media Center.

### 4. Elementi Sistema

Nell'area sono visualizzati gli elementi definiti per il sistema selezionato (ottenuti dalla centrale By-me per Termostati, Luci e tapparelle, Scenari, Allarmi tecnici) e quelli definiti dall'installatore (Videocitofono, Videocamere, S.A.I.).

### 5. Elementi Ambiente

Nell'area sono visualizzati gli elementi che l'utente ha inserito nell'ambiente, per il sistema sopra selezionato; l'aggiunta degli elementi avviene con trascinamento mediante mouse dell'elemento Sistema all'interno dell'area Ambiente.

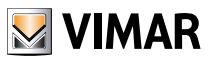

### 6. Sistemi

Nell'area dei sistemi è presente un pulsante per ogni sistema personalizzabile dall'installatore.

### 6.1 Termostati

Nel sistema Termostati sono inclusi tutti gli indici di gruppo definiti nella centrale By-me atti all'automazione del clima.

*Selezionare il sistema Termostati.*

L'area Elementi Sistema viene aggiornata con gli indici di gruppo definiti nella centrale By-me atti al controllo dei termostati; ogni indice di gruppo è caratterizzato dall'indice e dalla descrizione impostata all'interno della centrale.

*Selezionare un ambiente.*

L'area Elementi Ambiente viene aggiornata con gli indici di gruppo già inseriti.

### 6.1.1 Aggiungere un Elemento nell'ambiente selezionato

Trascinare l'elemento dall'area Elementi Sistema all'area Elementi Ambiente.

Se l'elemento selezionato è già stato collocato all'interno di un ambiente, anche diverso da quello corrente, l'operazione non può essere effettuata e viene visualizzato il seguente messaggio d'errore:

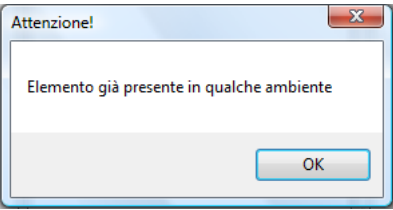

Se l'elemento selezionato è valido (cioè non ancora utilizzato), viene visualizzata una finestra contenente le seguenti informazioni:

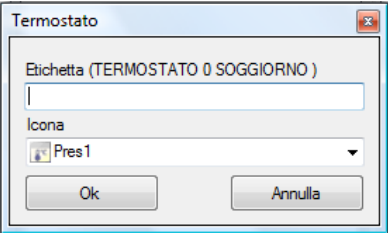

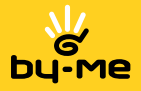

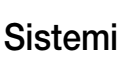

#### Impostazioni.

Descrizione: nome da utilizzare nell'applicativo per Media Center. Icona: immagine da utilizzare nell'applicativo per Media Center.

### Operazioni.

OK: Salva le informazioni. Annulla: Chiude senza salvare.

### 6.1.2 Modificare un elemento dall'ambiente selezionato

Selezionare l'elemento dall'area Elementi Ambiente ed effettuare il doppio click con il mouse per aprire la finestra con le impostazioni precedentemente definite.

Sequire le indicazioni descritte in Aggiungere un elemento all'ambiente selezionato per apportare le modifiche desiderate.

#### 6.1.3 Eliminare un elemento da un Ambiente

Selezionare l'elemento dall'area Elementi Ambiente quindi premere il pulsante Canc della tastiera o eseguire il click sul pulsante Elimina elemento dall'ambiente della toolbar.

### 6.1.4 Ordinare gli Elementi Ambiente

Sposta indietro: sposta, se possibile, l'elemento selezionato in una posizione precedente rispetto a quella attualmente occupata.

Sposta avanti: sposta, se possibile, l'elemento selezionato in una posizione successiva rispetto a quella attualmente occupata.

#### Ordinamento degli elementi A..Z

Ordina con criterio alfabetico gli elementi in senso ascendente rispetto al nome.

#### Ordinamento degli elementi Z..A

Ordina con criterio alfabetico gli elementi in senso discendente rispetto al nome.

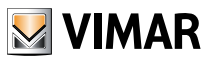

### 6.2 Luci e Tapparelle

Nel sistema Luci e Tapparelle sono inclusi tutti gli indici di gruppo definiti nella centrale By-me atti all'automazione di Relé, Dimmer e Tapparelle.

*Selezionare il sistema Luci e Tapparelle.*

L'area Elementi Sistema viene aggiornata con gli indici di gruppo definiti nella centrale By-me atti al controllo di relé, dimmer o all'azionamento delle tapparelle; ogni indice di gruppo è caratterizzato dall'indice e dalla descrizione impostata all'interno della centrale By-me.

*Selezionare un ambiente.*

L'area Elementi Ambiente viene aggiornata con gli indici di gruppo già inseriti.

### 6.2.1 Aggiungere un Elemento nell'ambiente selezionato

Trascinare l'elemento dall'area Elementi Sistema all'area Elementi Ambiente.

Se l'elemento selezionato è già stato collocato all'interno di un ambiente, anche diverso da quello corrente, l'operazione non può essere effettuata e viene visualizzato il seguente messaggio d'errore.

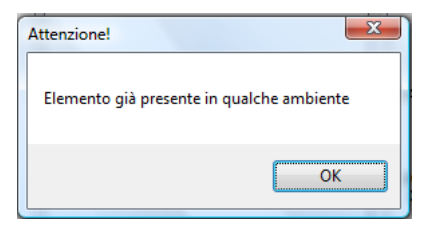

Se l'elemento selezionato è valido (cioè non ancora utilizzato), viene visualizzata una finestra contenente le seguenti informazioni:

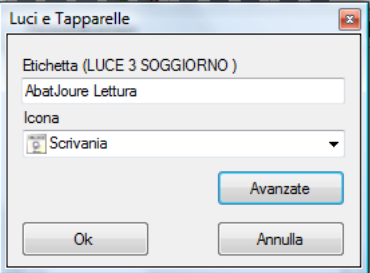

Selezionando il pulsante "Avanzate" la finestra si espande e diventa la seguente:

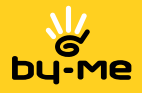

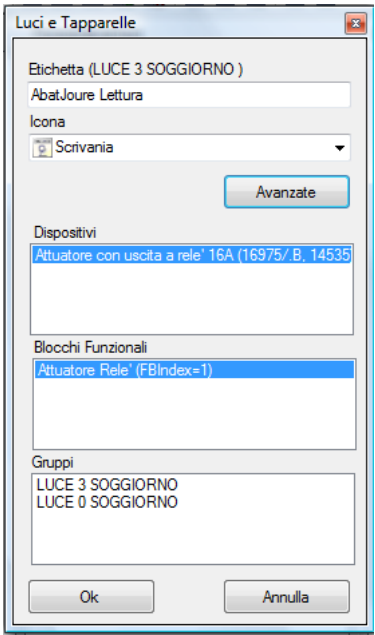

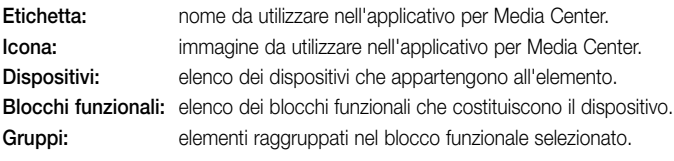

### Impostazioni

Inserire il nome che si vuole usare nell'applicativo Media Center per l'elemento selezionato. Scegliere l'icona.

Selezionare il dispositivo ed il blocco funzionale rappresentativi per il monitoraggio dello stato dell'elemento.

La lista Gruppi visualizza gli elementi in cui il functional block selezionato è inserito.

### Operazioni

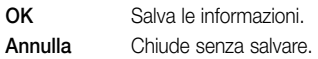

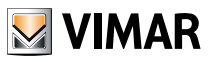

### 6.2.2 Modificare un elemento dall'ambiente selezionato

Selezionare l'elemento dall'area **Elementi Ambiente** ed effettuare un doppio click con il mouse per aprire la finestra con le impostazioni in precedenza definite.

Seguire le indicazioni descritte in Aggiungere un elemento all'ambiente selezionato per apportare le modifiche desiderate.

### 6.2.3 Eliminare un elemento da un Ambiente

Selezionare l'elemento dall'area Elementi Ambiente quindi premere il pulsante Canc della tastiera o effettuare un click sul pulsante Elimina elemento dall'ambiente della toolbar.

### 6.2.4 Ordinare gli Elementi Ambiente

Sposta indietro: sposta, se possibile, l'elemento selezionato in una posizione precedente rispetto a quella attualmente occupata.

Sposta avanti: sposta, se possibile, l'elemento selezionato in una posizione successiva rispetto a quella attualmente occupata.

#### Ordinamento degli elementi A..Z

Ordina con criterio alfabetico gli elementi in senso ascendente rispetto al nome.

### Ordinamento degli elementi Z..A

Ordina con criterio alfabetico gli elementi in senso discendente rispetto al nome.

### 6.3 Telecamere

Il sistema consente di definire le telecamere, digitali o analogiche, presenti nell'impianto che possono essere visualizzate all'interno dell'applicazione media Center.

#### Selezionare il sistema Telecamere.

L'area Elementi Sistema è provvista di un'icona per ogni telecamera già configurata dall'installatore. L'area Elementi Ambiente è vuota.

### 6.3.1 Aggiungere una telecamera

Effettuare un click sul pulsante Nuova Telecamera Digitale o Nuova Telecamera Analogica della toolbar e si ha l'avvio di una finestra che consente la configurazione delle sorgenti video. Per maggiori informazioni relative alla configurazione di una sorgente video, vedere la relativa voce nell'Appendice del presente manuale.

### 6.3.2 Modificare le informazioni di una telecamera.

Selezionare l'elemento dall'area Elementi Sistema ed effettuare un doppio click con il mouse per aprire la finestra con le impostazioni già definite.

Modificare quindi le impostazioni in base alle diverse esigenze.

#### 6.3.3 Eliminare una telecamera.

Selezionare l'elemento dall'area Elementi Sistema quindi premere il pulsante Canc della tastiera o eseguire il click sul pulsante Elimina Telecamera della toolbar; verrà visualizzata la finestra per la configurazione delle sorgenti video.

Selezionare la sorgente video nella parte sinistra della finestra ed eliminarla attraverso il tasto Canc delle tastiera o effettuando un click con il tasto destro del mouse sull'opzione Remove).

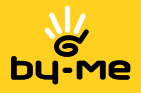

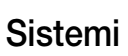

### 6.4 Scenari

Nel sistema Scenari sono inclusi tutti i scenari definiti nella centrale By-me.

Selezionare il sistema Scenari.

L'area Elementi Sistema viene aggiornata con gli indici di scenario definiti nella centrale. Ogni indice è caratterizzato dall'indice e dalla descrizione impostata all'interno della centrale By-me. Selezionare un ambiente.

L'area Elementi Ambiente viene aggiornata gli scenari già inseriti.

 L'effetto dell'ordinamento è visibile immediatamente e verrà utilizzato nella presentazione degli ambienti nell'applicazione per Media Center.

### 6.4.1 Aggiungere un Elemento nell'ambiente selezionato

Trascinare l'elemento dall'area Elementi Sistema all'area Elementi Ambiente.

Se l'elemento selezionato è già stato collocato all'interno di un ambiente, anche diverso da quello corrente, l'operazione non può essere effettuata e viene visualizzato il seguente messaggio d'errore:

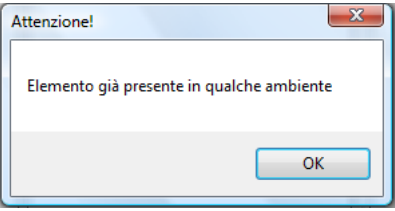

Se l'elemento selezionato è valido (cioè non ancora utilizzato), viene visualizzata una finestra contenente le seguenti informazioni:

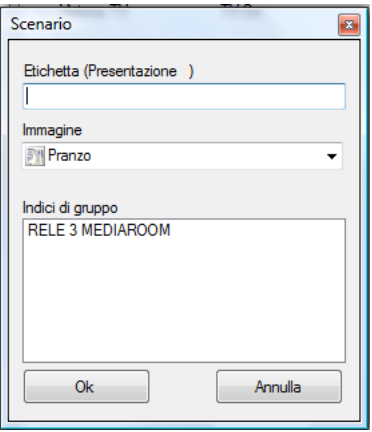

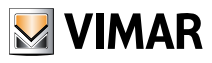

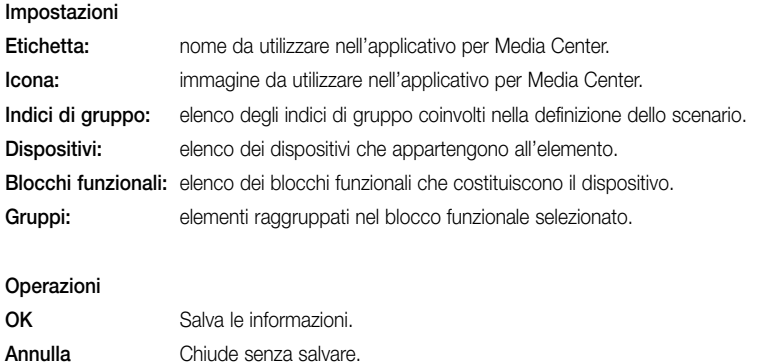

### 6.4.2 Modificare un elemento dall'ambiente selezionato

Selezionare l'elemento dall'area Elementi Ambiente ed effettuare un doppio click con il mouse per visualizzare la finestra con le impostazioni già definite.

Seguire le indicazioni descritte in Aggiungere un elemento all'ambiente selezionato per apportare le modifiche desiderate.

### 6.4.3 Eliminare un elemento da un Ambiente

Selezionare l'elemento dall'area Elementi Ambiente quindi premere il pulsante Canc della tastiera o eseguire il click sul pulsante Elimina elemento dall'ambiente della toolbar.

### 6.4.4 Ordinare gli Elementi Ambiente

Sposta indietro: sposta, se possibile, l'elemento selezionato in una posizione precedente rispetto a quella attualmente occupata.

Sposta avanti: sposta, se possibile, l'elemento selezionato in una posizione successiva rispetto a quella attualmente occupata.

### Ordinamento degli elementi A..Z

Ordina con criterio alfabetico gli elementi in senso ascendente rispetto al nome.

### Ordinamento degli elementi Z..A

Ordina con criterio alfabetico gli elementi in senso discendente rispetto al nome.

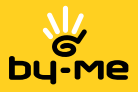

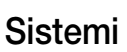

### 6.5 Videocitofono

Il sistema permette all'installatore di definire le informazioni che consentono la gestione della chiamata videocitofonica utilizzando l'applicativo Media Center.

Selezionare il sistema Videocitofono.

Se l'installatore ha già specificato le informazioni relative alla gestione del videocitofono mediante Media Center, l'area Elementi Sistema è provvista di un'icona (mentre è vuota se tali informazioni non sono state specificate).

L'area Elementi Ambiente è vuota

### 6.5.1 Aggiungere la gestione del videocitofono

Effettuare un click sul tab del videocitofono nell'area Sistemi e selezionare l'elemento videocitofono dall'area Elementi Sistema; effettuare un doppio click con il mouse per aprire la finestra con le impostazioni.

Viene visualizzata una maschera contenente le seguenti informazioni: etichetta e telecamera.

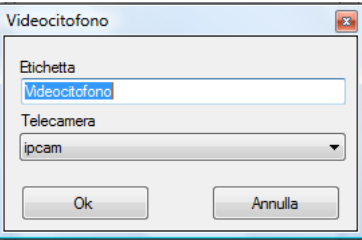

#### Impostazioni

Etichetta: nome da utilizzare nell'applicativo.

Telecamera: telecamera definita, da usare per ottenere lo streaming video.

### Operazioni

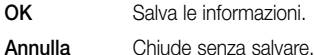

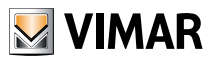

### 6.5.2 Modificare un elemento dall'ambiente selezionato

Selezionare l'elemento dall'area Elementi Sistema ed effettuare un doppio click con il mouse per aprire la finestra con le impostazioni già definite.

Sequire le indicazioni descritte in Aggiungere la gestione del videocitofono per apportare le modifiche desiderate.

### 6.5.3 Rimuovere la gestione del videocitofono

Selezionare l'Elemento dal Sistema Videocitofono e premere il pulsante Canc della tastiera.

### 6.6 Allarmi tecnici, sensori domestici

Nell'area Elementi Sistema sono presenti tutti gli indici di gruppo che controllano i relé definiti nella centrale By-me che possono essere utilizzati come sensori di allarme. Ogni elemento è caratterizzato da una descrizione (impostata all'interno della centrale) e da un check che puo' essere spuntato dall'installatore per attivarne il monitoraggio.

### Operazioni

- Check Aggiunge il gruppo alla lista dei gruppi monitorati.
- Uncheck Rimuove il gruppo dalla lista dei gruppi monitorati.

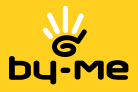

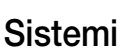

### 6.7 S.A.I.

Nel sistema è possibile definire le zone che fanno parte della parzializzazione che l'utente puo'attivare o disattivare mediante l'applicativo di Media Center.

### 6.7.1 Aggiungere una partizione S.A.I.

Eseguire il click sul pulsante Nuova partizione SAI della toolbar.

Viene visualizzata una finestra contenente le seguenti informazioni.

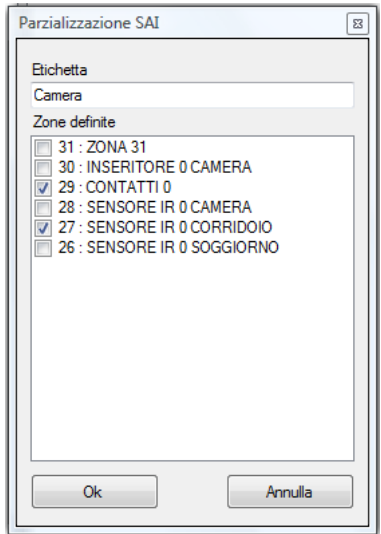

### Impostazioni

Etichetta: nome della partizione da utilizzare nell'applicativo per Media Center. Zone definite: specificare, mettendo la spunta, quali gruppi zona devono essere inclusi nella parzializzazione.

### Operazioni

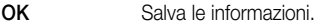

Annulla Chiude senza salvare.

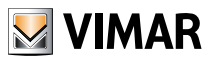

### 6.7.2 Modificare una partizione SAI

Selezionare l'elemento dall'area Elementi Sistemi ed effettuare un doppio click con il mouse per aprire la finestra con le impostazioni già definite.

Sequire le indicazioni descritte in Aggiungere una partizione SAI per apportare le modifiche desiderate.

### 6.7.3 Eliminare una parzializzazione SAI

Selezionare l'elemento parzializzazione già definito e premere il pulsante Canc della tastiera o eseguire il click sul pulsante Elimina Partizione SAI della toolbar.

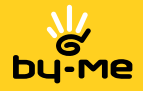

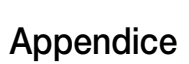

### 7. Appendice

- 7.1 Configurazione sorgenti video
	- 1. Selezionare con il tasto destro del mouse Live Sources e selezionare il menu che appare sulla voce Add new media source.

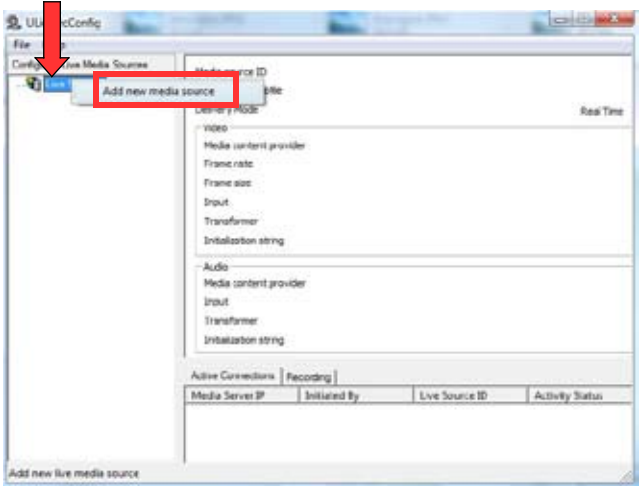

Figura 1

2. Selezionare il box denominato Add Video channel.

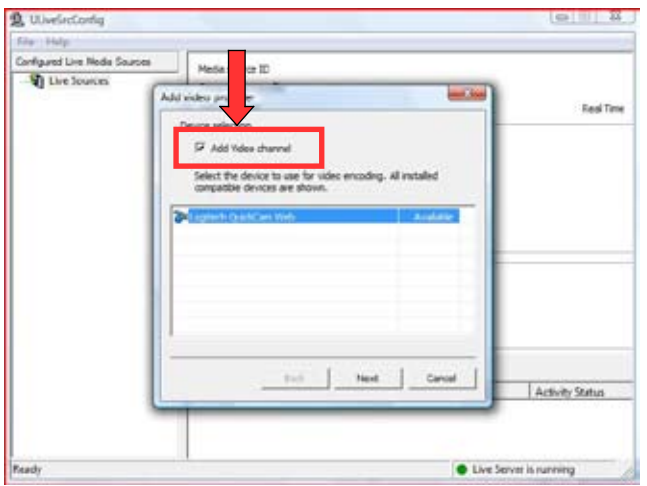

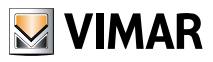

- 3. Nella finestra sottostante viene visualizzata la lista delle possibili sorgenti da cui acquisire il flusso video; tra queste sorgenti si possono trovare vari tipi di elementi:
	- La telecamera vera e propria (come nel caso delle webcam connesse via USB). Nella figura 3, ad esempio, è presente una webcam.
	- La scheda di acquisizione video presente sul computer. Nella figura 4, ad esempio, sono presenti due schede di acquisizione video.

Nel caso siano presenti più schede, occorre selezionare la scheda alla quale la sorgente video è fisicamente connessa; se non si conosce questa informazione, si procede per tentativi con la configurazione, fino a trovare la scheda giusta.

• I componenti per l'installazione di telecamere su IP; questi componenti sono IPCamSourceVideo e UaxisVideo (vedi figura 5).

Per telecamere di rete di tipo Axis va scelto il secondo elemento mentre per telecamere IP generiche che gestiscono immagini .jpeg via http. Va scelto il primo elemento.

N.B.: Al punto 7 della configurazione è possibile avere un riscontro sulla correttezza o meno delle impostazioni effettuate.

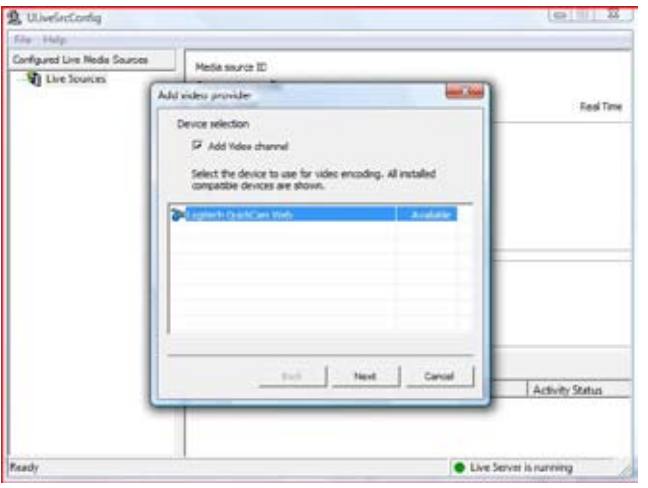

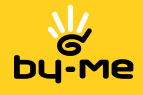

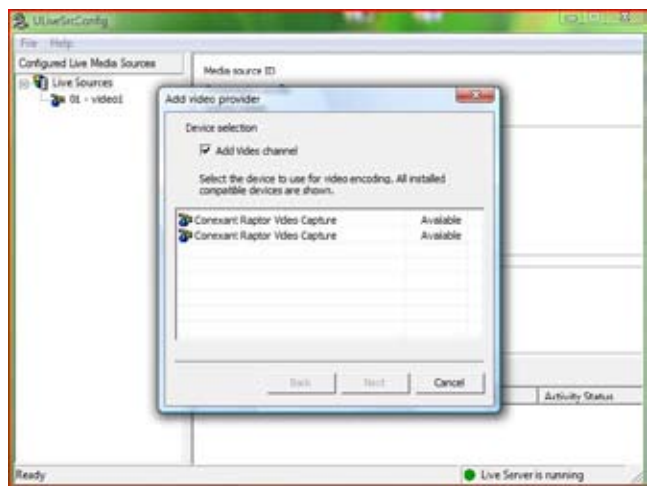

Figura 4

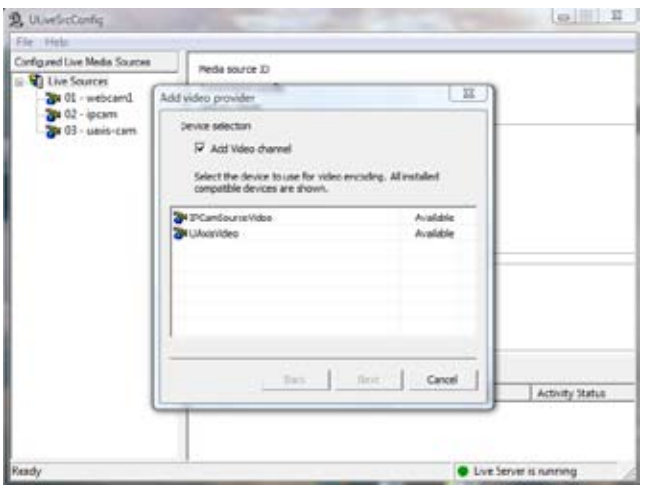

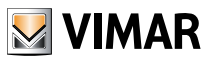

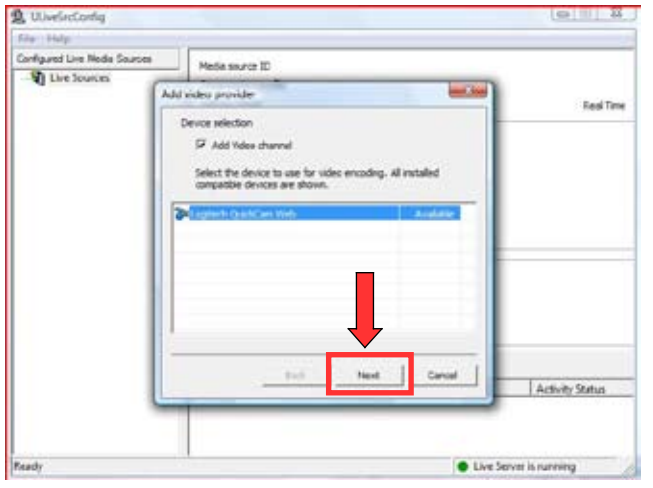

4. Con il mouse selezionare la sorgente video opportuna con e premere il pulsante Next.

5. Se la sorgente che si sta configurando è una telecamera IP, lasciare selezionate le voci "Capture compressed content" e "Stream hardware compressed content", come illustrato in figura 7.

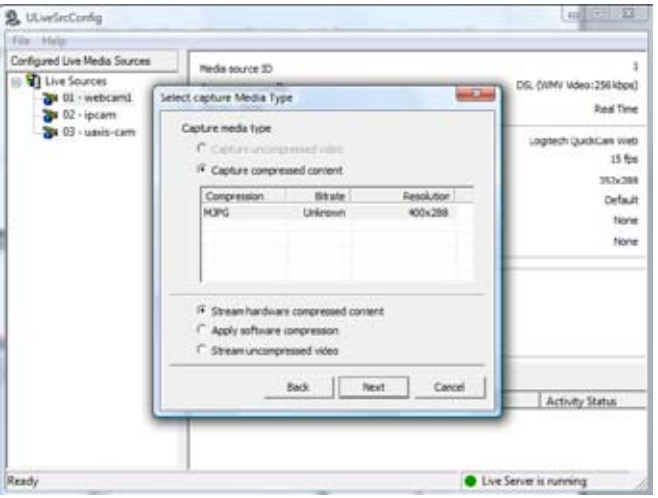

Figura 7

Figura 6

5.1 Se invece la sorgente che si sta configurando è una telecamera connessa al PC via USB o mediante scheda di acquisizione, lasciare selezionate le voci "Capture uncompressed video" e "Apply software compression", come illustrato in figura 8.

Premere quindi il pulsante "Next".

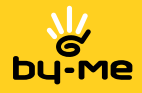

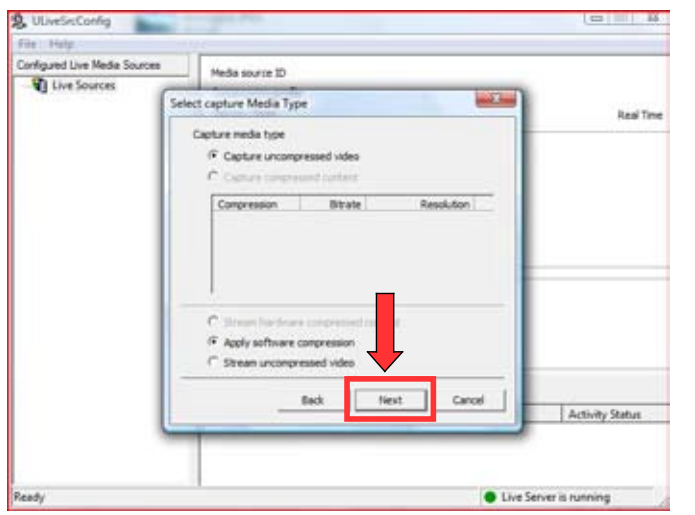

Figura 8

6. Impostare Frame Size al valore più vicino a 352x288 e impostare Frame Rate a 15 (figura 9). Più è alto il Frame Rate maggiore è la fluidità del video; questo però comporta anche un aumento della banda di connessione richiesta.

Se il video visualizza immagini "a scatti" (e quindi non fluide), occorre abbassare il valore del Frame Rate.

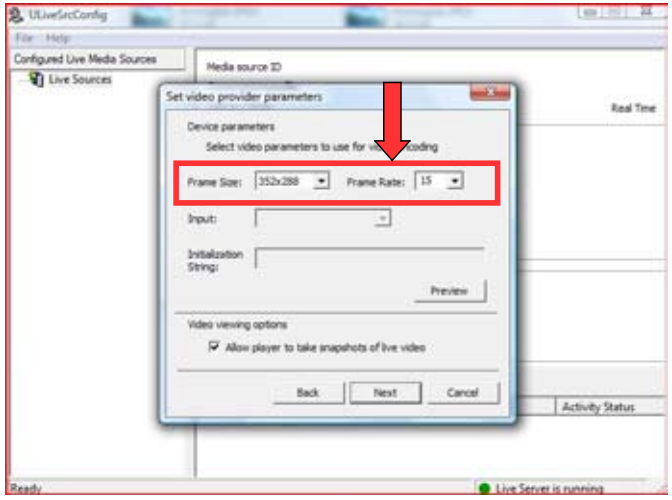

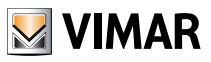

Nel caso in cui la sorgente video sia connessa ad una scheda di acquisizione e la scheda sia stata selezionata al passo 3 della configurazione, il campo *Input* è abilitato (figura 10); in tale campo si trovano tutte le porte della scheda a cui può essere connessa la sorgente video (composite, S-video, tuner-in, ecc.). Selezionare quindi la porta alla quale la sorgente video è effettivamente connessa.

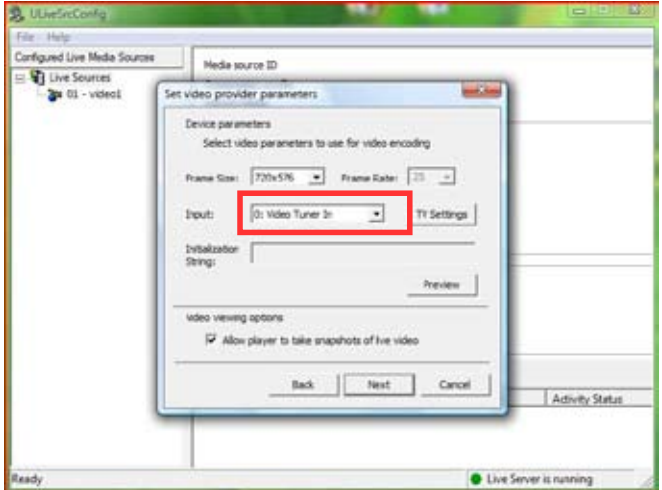

Figura 10

6.1 Se si sta configurando una telecamera IP, il campo "Frame Rate" è disabilitato. Inserire nel campo "Initialization string" la stringa di configurazione della telecamera secondo i formati descritti dopo la figura 11.

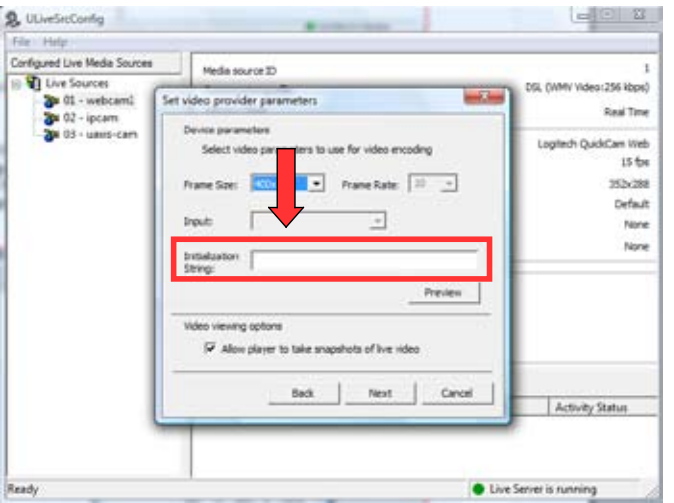

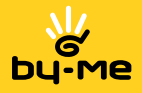

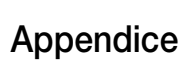

6.2 Nel caso di una telecamera IP normale il formato di configurazione è:

IPCAM://Url=<xxx>&Fps=<xxx>&Auth=<xxx>&Username=<xxx>&Password=<xxx>

I parametri associati sono i seguenti:

- Url: è l'unico parametro obbligatorio e identifica l'url della telecamera. È lo stesso url che viene inserito nel browser web per visualizzare le immagini jpeg prese da quest'ultima.
- Fps: indica il framerate. Il valore di default è 10 ma può essere impostato da 1 a 15.
- Auth: specificare "yes" oppure "no" a seconda che la telecamera richieda o meno l'autenticazione.
- Username: username per l'autenticazione (se necessaria).
- Password: password per la'utenticazione (se necessaria).

In alcuni casi la telecamera permette di specificare ulteriori parametri quali resolution oppure compression. Nei punti sotto sono riportati tre esempi di configurazione:

- IPCAM://Lirl=192.121.228.226
- IPCAM://Url=192.168.0.102/getcam&Fps=12&Auth=Yes&username=admin&Password=admin
- IPCAM://Url=192.121.228.226/resolution=640x480&compression=25&Fps=2

Nel caso di una telecamera Axis il formato di configurazione è:

UAXIS://IP=<xxx>&Port=<xxx>&Comp=<xxx>&fps=<xxx>&size=<xxx>

I parametri associati sono i seguenti:

- IP: indirizzo IP della telecamera.
- Port: porta della telecamera.
- Comp: livello di compressione video. L'intervallo impostabile va da 1 a 100, dove 100 corrisponde al massimo livello di compressione e quindi alla qualità di immagine meno nitida.
- Fps: indica il framerate. Il valore di default è 10 ma può essere impostato da 1 a 15.
- Size: indica la risoluzione, small (320x240) o big (640x480).

Nei punti sotto sono riportati tre esempi di configurazione:

- UAXIS://IP=146.57.180.52&Port=80&Comp=50&fps=10&size=small
- UAXIS://IP=webcam.linnea.net&Port=80&Comp=1&fps=8&size=big.

Alla termine delle impostazioni premere il pulsante "Preview" per visualizzare il flusso video.

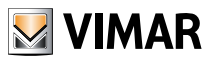

7. Se la configurazione è stata effettuata correttamente, si ha la visualizzazione del flusso video; in caso contrario occorre ripetere la configurazione.

Uno degli errori che si verificano più spesso è l'errata selezione dell'ingresso video (S-video, composite video, ...) quando la sorgente è connessa a una scheda di acquisizione.

Se la configurazione è corretta premere Next per proseguire; in caso contrario modificare le impostazioni precedenti (per maggiori dettagli si veda la sezione Problemi).

IMPORTANTE: Il flusso video del videocitofono viene visualizzato solamente a seguito di una chiamata; se si sta quindi configurando la telecamera relativa al videocitofono, per verificare il funzionamento del video occorre effettuare la chiamata (altrimenti non viene visualizzato nulla).

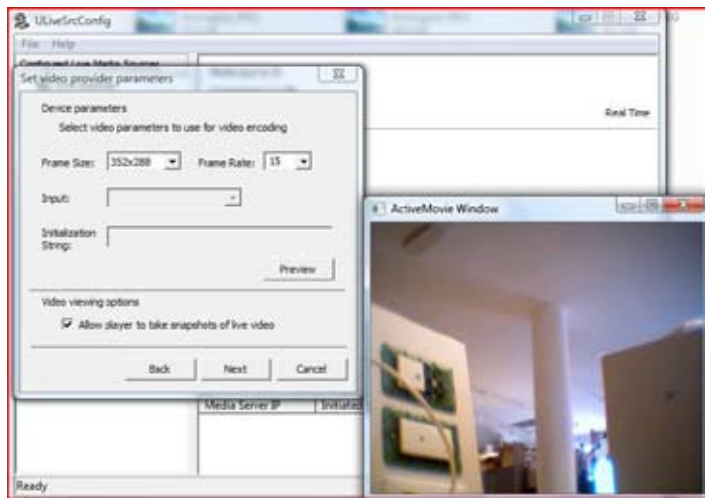

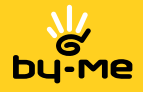

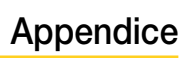

8. Premere Next per proseguire.

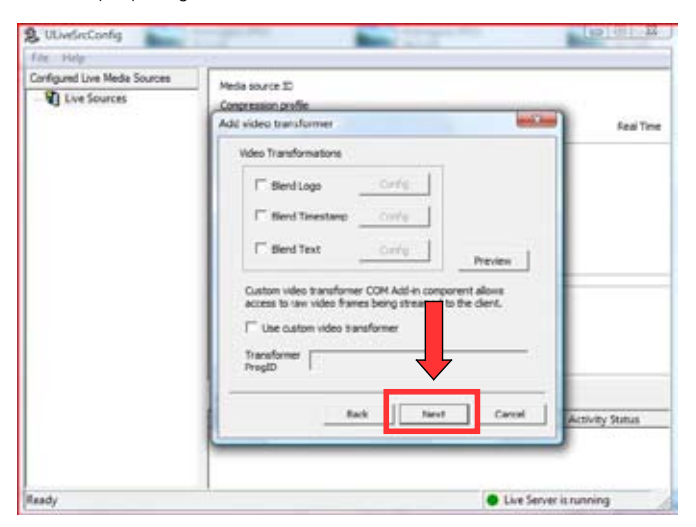

Figura 13

9. Premere **Next** per proseguire.

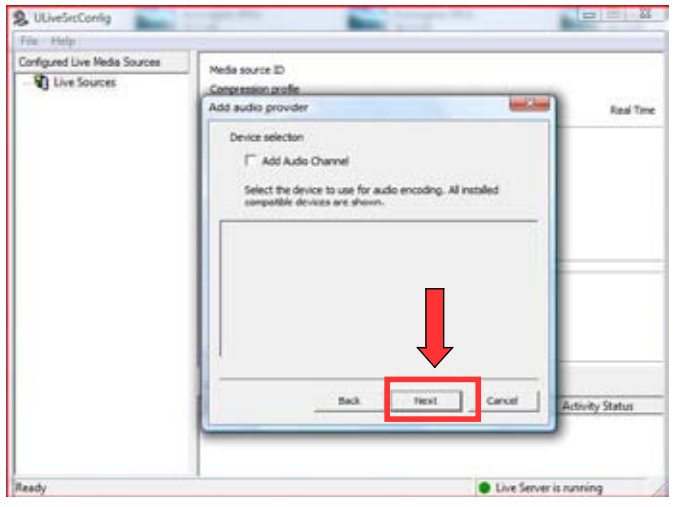

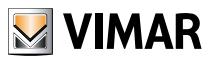

10. Selezionare la voce Real Time nella parte superiore della finestra; nella parte inferiore selezionare quando possibile, la voce "DSL".

Nella maggior parte dei casi questa impostazione è corretta; nel caso in cui però il video trasmesso delle telecamere non sia fluido (vada cioè "a scatti"), tale impostazione va modificata impostando Slow DSL oppure Modem e modificando anche il valore del Frame Rate (punto 6). Premere Next per proseguire.

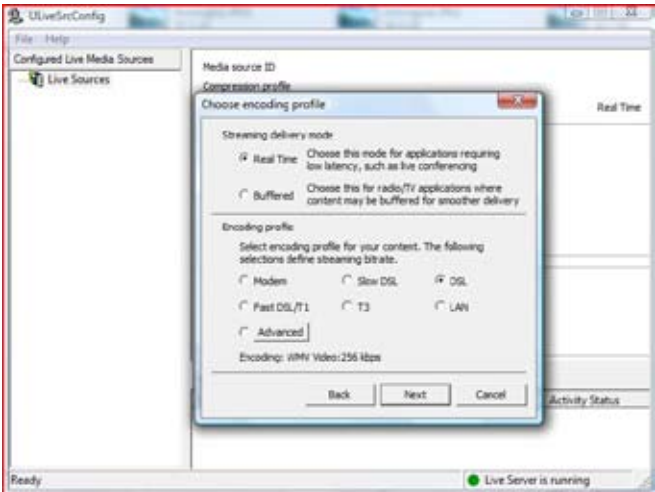

Figura 15

11. Inserire nel campo denominato **Provider description** il nome o alias da attribuire alla sorgente video; l'alias deve univoco (non devono esserci altre sorgenti video con lo stesso nome). Premere Next per proseguire.

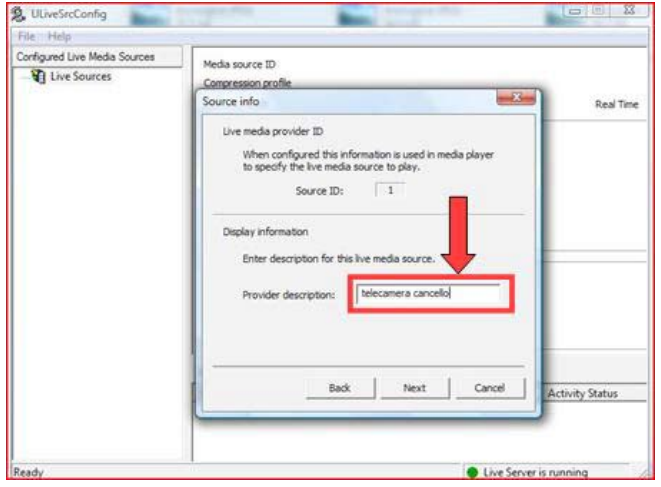

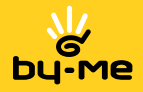

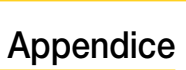

12. Premere Finish per terminare la configurazione della sorgente video.

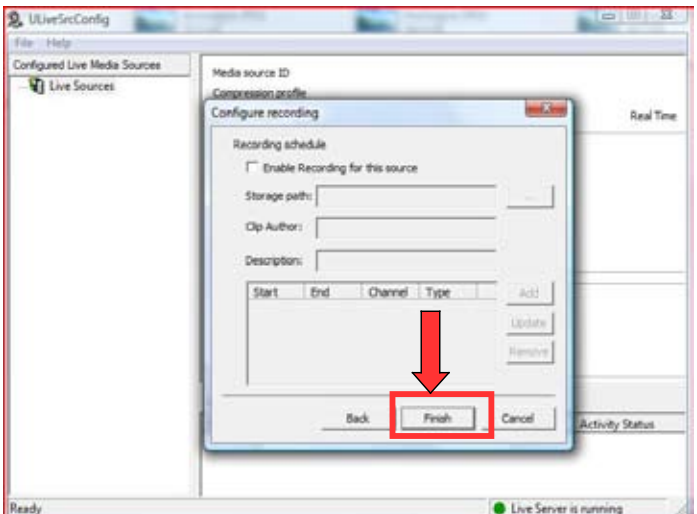

Figura 17

13. La nuova sorgente video è stata quindi creata.

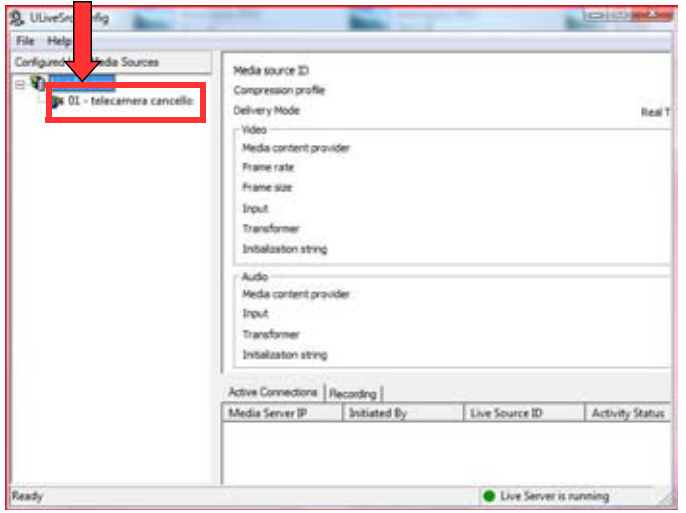

Figura 18

Selezionando, con il tasto destro del mouse, una sorgente video configurata, viene visualizzato un menu avente 4 opzioni.

Per eliminare la sorgente video premere Remove; per aggiornarla premere Update.

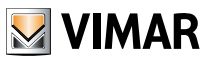

### 7.1.1 Problemi e loro risoluzione

### 1. Al punto 7 della configurazione, nella finestra di preview viene visualizzato nulla.

Se al passo 7 della configurazione, premendo il pulsante Preview, non si vede alcun video, significa che c'è stato un errore nella configurazione della sorgente.

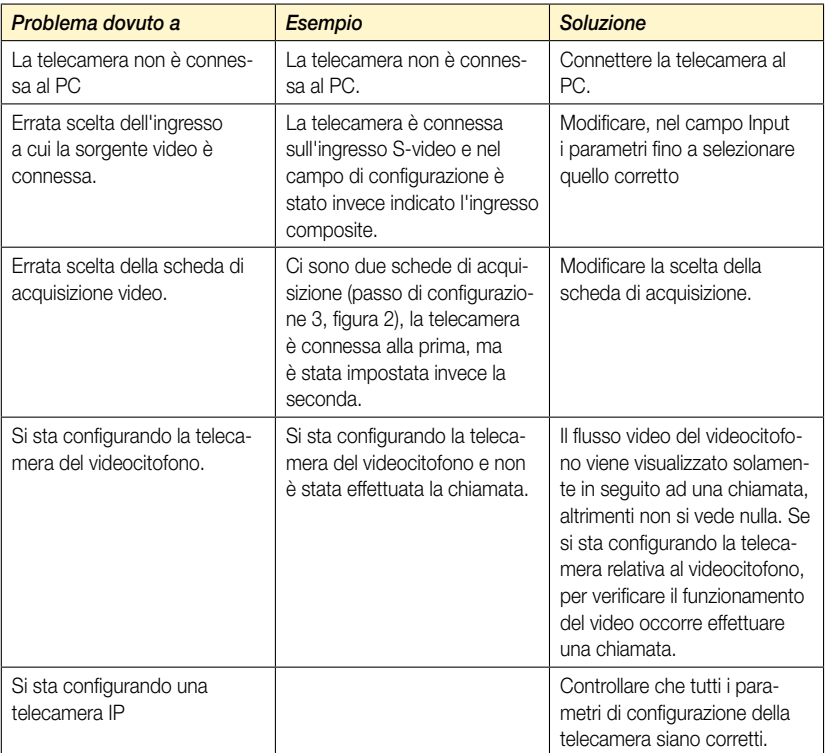

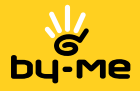

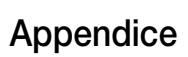

### 2. Il video è deformato.

Se al passo 7 della configurazione, premendo il pulsante Preview viene visualizzato il video, ma questo appare notevolmente deformato.

Altro caso è quando il sistema è già configurato, ma il video appare deformato.

Questo problema è dovuto ad un'errata indicazione delle impostazioni di decodifica legate alla scheda. Per esempio il video è in formato PAL B e invece la scheda lo visualizza in formato NTSC.

Per risolvere il problema, si vada al passo 6 della configurazione; selezionare nel campo Input la voce Video tuner (o simile) e premere il pulsante TV Settings (figura 19).

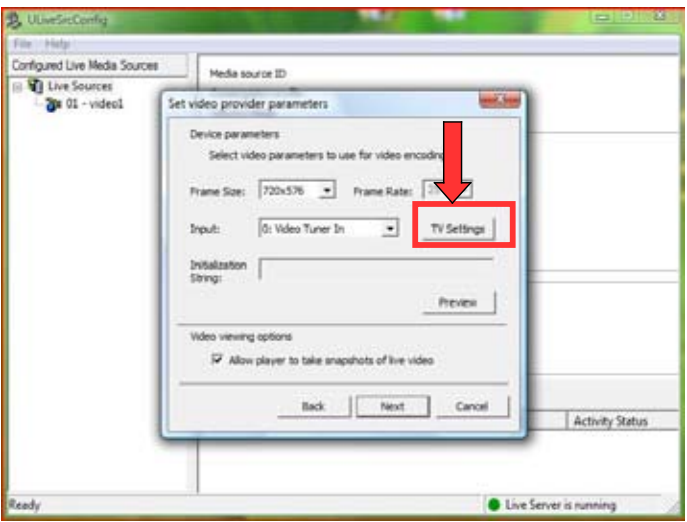

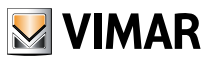

Figura 20

# Appendice

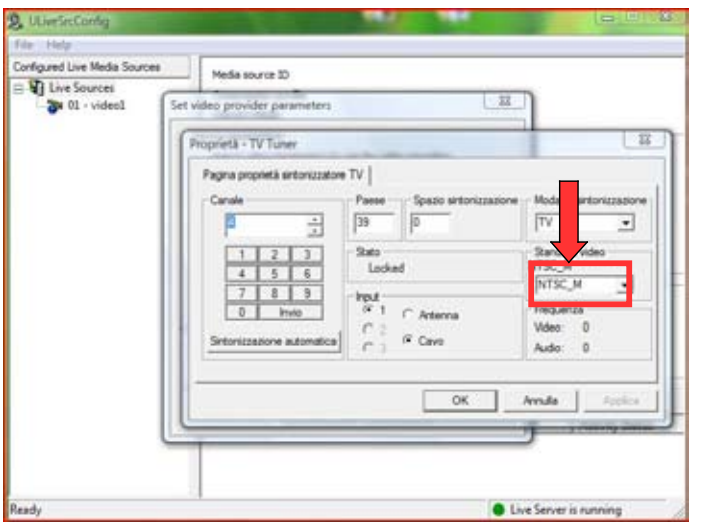

Viene visualizzata la finestra di figura 20. Selezionare nel campo indicato l'impostazione PAL B.

Premere OK.

Reinserire quindi nel campo "Imput", al posto di "Video tuner", la porta corretta alla quale è connessa la telecamera (si veda il punto 6 di pag. 49).

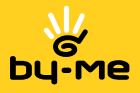

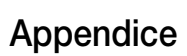

#### 3. Il video viene visualizzato in modo scorretto ( "a scatti")

Se il video visualizzato non è fluido (va avanti "a scatti"), è necessario ridefinire la configurazione della sorgente video.

Per fare questo selezionare la sorgente video configurata, cliccare con il tasto destro del mouse e premere Update ; selezionare la voce Video params (siamo al punto 8.1 del processo di configurazione). Abbassare il valore del Frame rate.

In alternativa si può modificare la compressione del video; per far questo selezionare la voce Encoding (siamo al punto 8.1 del processo di configurazione). Modificare quindi il valore nel campo Encoding profile, impostandolo a Slow DSL oppure Modem.

Per quanto riguarda le telecamere IP, é necessario modificare i parametri (Frame Rate, Size) riportati nella stringa di configurazione nel campo "Initialization String". Per via corretta configurazione dei parametri si veda il punto 6.

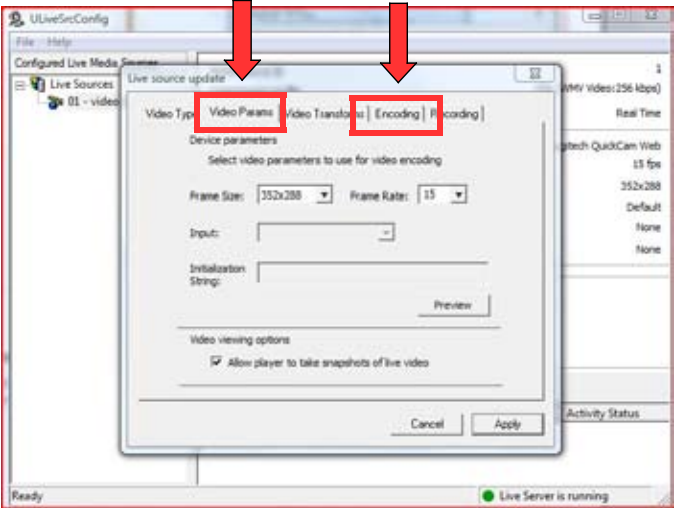

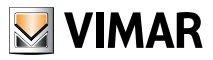

### 7.2 Tool di supporto

Il Tool di supporto è il mezzo che consente l'utilizzo delle funzionalità legate all'attivazione del software e ai suoi futuri aggiornamenti.

Per avviare il Tool si seleziona il menu File e quindi si seleziona Tool di supporto; il Tool è una finestra con due opzioni a tendina: Registrazione e Aggiornamento.

### 7.2.1 Registrazione

Questa funzione permette la registrazione dei dati anagrafici dell'installatore e dell'utente in modo da ottenere il codice di sblocco per l'utilizzo del software Vimar per Media Center.

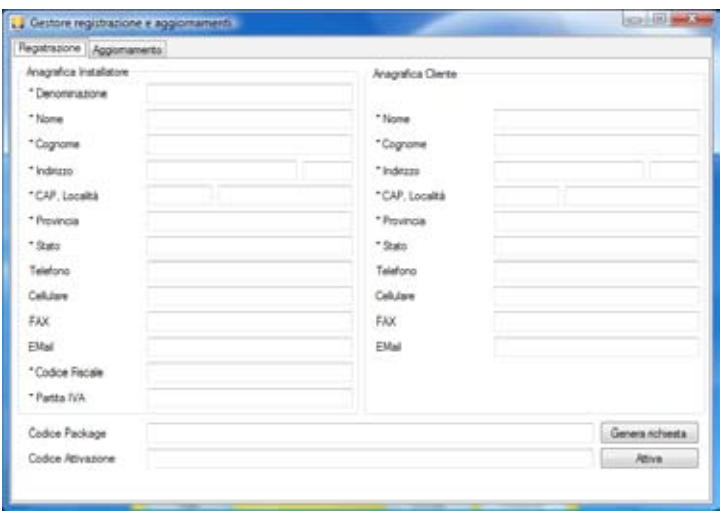

Figura 22

Come primo passo vanno inseriti i dati relativi all'installatore (colonna sinistra) e all'utente finale (colonna destra); i campi contrassegnati con l'asterisco devono essere obbligatoriamente compilati.

Si inserisce il codice package (che si trova all'interno dell'imballo dell'art. 01997) e si preme il pulsante Genera richiesta; facendo ciò il Codice Package viene inviato al server Vimar che genera un Codice di attivazione e lo rispedisce al mittente.

Si inserisce quindi il codice nel campo Codice Attivazione e infine si preme il pulsante Attiva; il software è ora attivo e il sistema è funzionante.

Per l'aggiornamento automatico è necessario che il computer con l'applicativo Vimar per Media Center sia connesso alla rete internet.

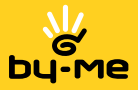

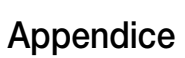

Nel caso in cui il computer Media Center non sia connesso alla rete internet, è possibile ottenere il codice di attivazione collegandosi al sito www.vimar.eu e compilando l'apposito form nella sezione Software -> Software di Prodotto -> Media Center oppure telefonando al numero verde Vimar 800-862307.

**Importante**: Una volta che il sistema è stato attivato è necessario riavviare il computer per rendere effettiva la registrazione.

### 7.2.2 Aggiornamento

Questa funzione permette di scaricare gli aggiornamenti che, nel corso del tempo, vengono apportati al software; per fare questo ovviamente, il software deve essere stato attivato secondo le procedure illustrate nel par. 7.2.1.

Per effettuare l'aggiornamento del software premere il pulsante Scarica; se la comunicazione con il server remoto funziona correttamente l'aggiornamento sarà scaricato e verrà installato al prossimo avvio del computer.

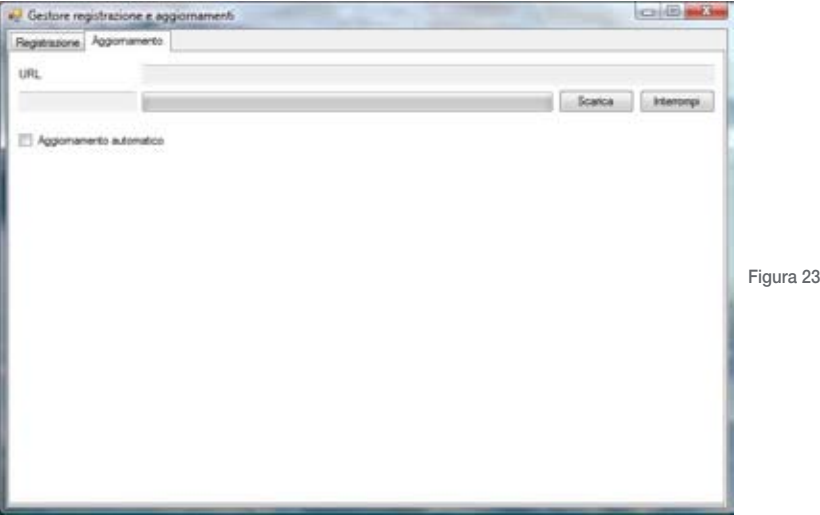

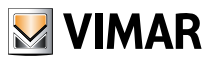

È anche possibile impostare l'aggiornamento automatico del software in modo che sia l'applicazione stessa che automaticamente, con l'avvio del computer, si colleghi al server Vimar per ricercare eventuali aggiornamenti.

Per attivare l'aggiornamento automatico, inserire il check sul campo Aggiornamento automatico; verrà visualizzata una finestra in cui l'utente, premendo il pulsante Si, darà il consenso alla connessione automatica abilitando così la funzione di autoaggiornamento.

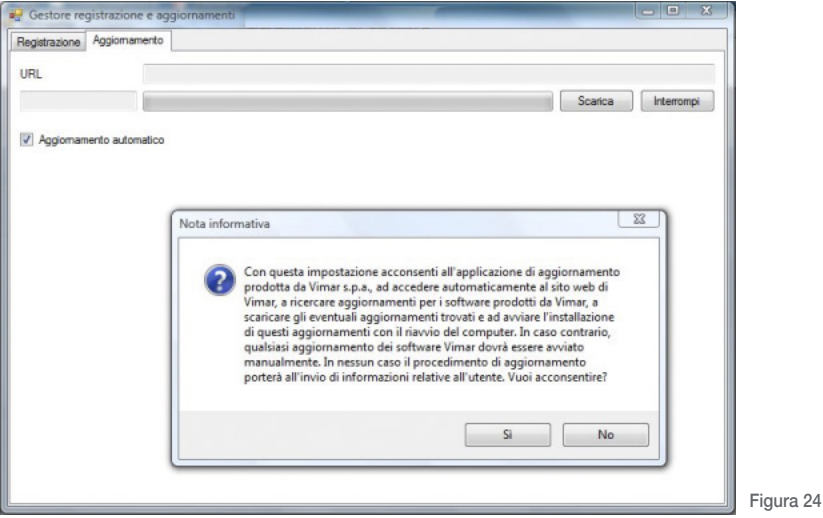

Nota bene: Per l'aggiornamento automatico è necessario che il computer con l'applicativi Vimar per Media Center sia connesso alla rete internet.

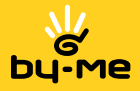

### 7.3 Risoluzione problematiche installative

Nel caso in cui l'installazione dell'applicativo Vimar per Media Center presenti dei problemi, è possibile aggiungere manualmente alla propria installazione di Windows Vista alcune funzionalità; per far ciò procedere come segue:

- Dalla directory Risorse del computer > Altre risorse selezionare "Pannello di Controllo";
- selezionare "Programmi";
- selezionare "Programmi e Funzionalità";
- selezionare "Attivazione o disattivazione delle funzionalità di Windows" (come indicato in figura 25);

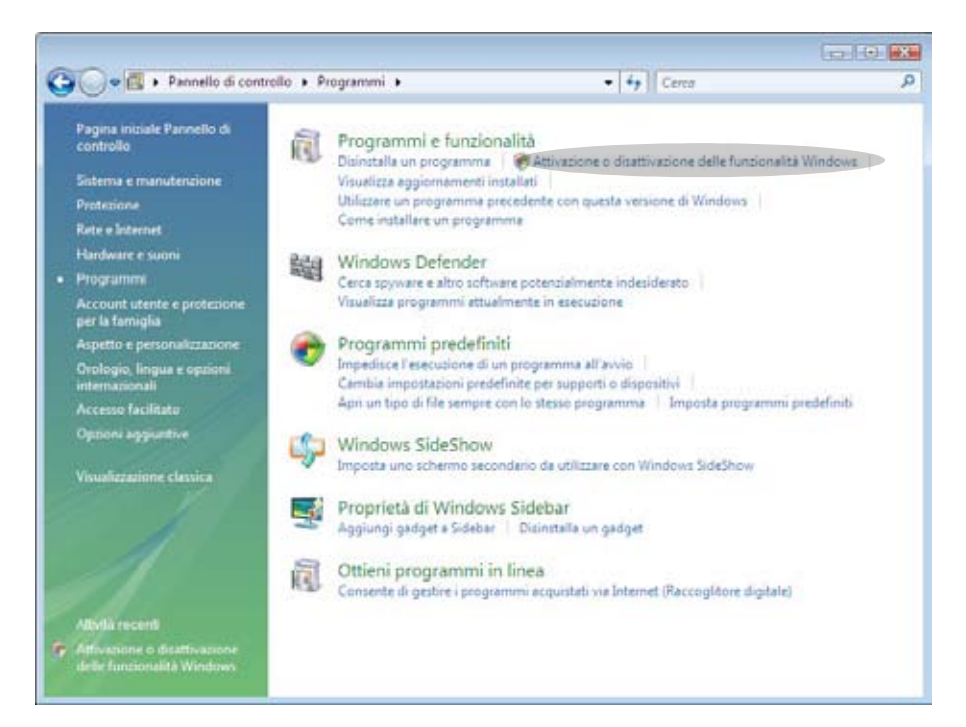

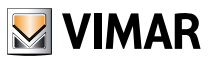

• Selezionare la check box "Internet Information Services" (indicata in figura 26 con la freccia verde).

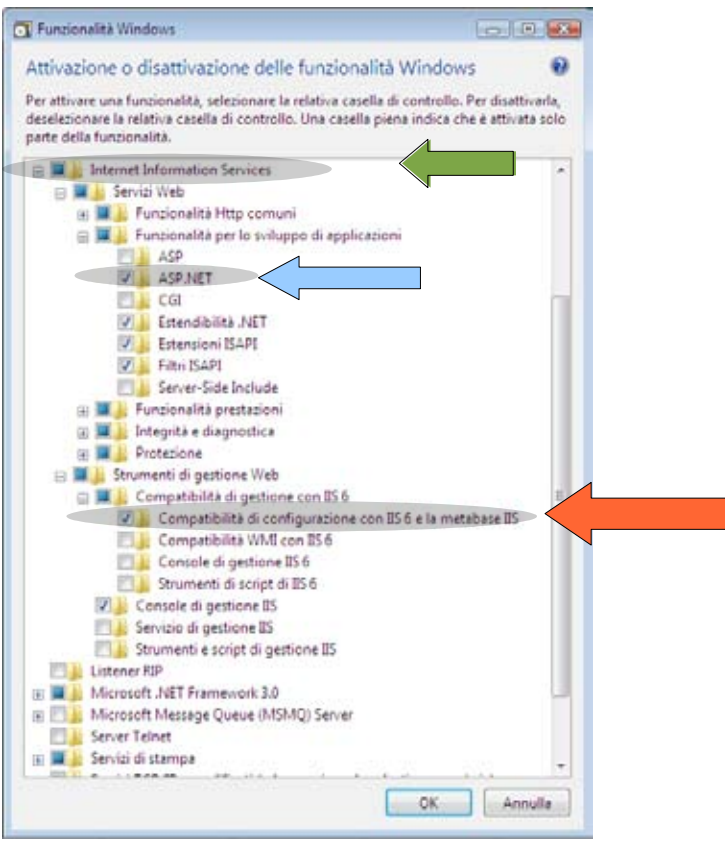

Figura 26

- Selezionare la check box "Internet Information Services" (indicata in figura 26 con la freccia verde).
- Dalla check box: "Internet Information Services" selezionare:

"Servizi Web" > "Funzionalità per lo sviluppo di applicazioni" > "ASP.NET" (indicata in figura 26 con la freccia blu);

• Dalla check box "Internet Information Services" selezionare:

"Strumenti di gestione Web"  $\blacktriangleright$  "Compatibilità di gestione con IIS 6"  $\blacktriangleright$  "Compatibilità di configurazione con IIS 6 e la metabase IIS" (indicata in figura 26 con la freccia rossa).

• Attendere qualche secondo che l'operazione venga terminata senza errori.

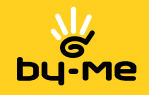

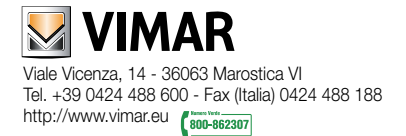